# The Confero Platform and Quick Start

## Room Layout and Camera Director Configuration

Welcome to the **Confero Platform**. This quick start guide will help you through the configuration of room layouts and camera tracking.

### Table of Contents

- **»** Access the Confero Platform
- **»** Overview of the Meeting Rooms Page
- **»** Configure the Seating and Cameras Layout
- **»** Configure the Camera Director
- **»** Change a Room Layout
- **»** Confero CAM "Always On"
- **»** Confero CAM Privacy Position
- **»** FAQs and Troubleshooting
- **»** Appendix: Detailed Configuration of the Cameras

The Meeting Rooms section gives you an overview of the existing room layouts per room, and allows you to create new room layouts as well as configure the camera director settings.

The Meeting Rooms section  $\mathbf{F}_i$  in the left panel is only visible to users with Technician rights. Not all Meeting Managers are allowed to create or edit room layouts.

This document only tackles Room Layout and Camera Director Configuration. For more information on how to prepare a meeting, please refer to the quick start guide "The Confero Platform for Meeting Managers".

### The Confero Platform is not compatible with mobile devices and can only be used with the Google Chrome or Microsoft Edge browser.

- **•** Download Google Chrome: https://www.google.com/chrome/
- **•** Download Microsoft Edge: https://www.microsoft.com/en-us/edge

### Access the Confero Platform

Log In to the Confero Platform

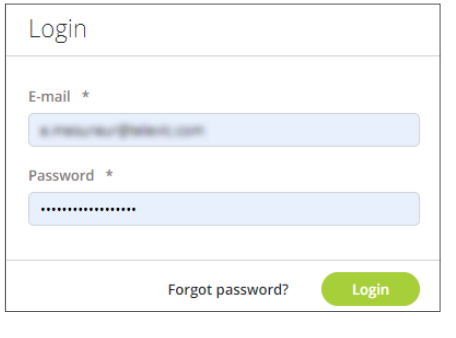

The organization can also be changed after login

翻 Televic

Conference

Sales

Organization Selection

開

Televic

Conference

- 1. Go to the Confero Platform: https://confero.televic.com
- 2. Enter your email and password, and click on Log in.

- 3. If you belong to several organizations, select the organization of your choice.
- 4. You now have access to your Confero dashboard.

### Overview of the Meeting Rooms Page

In the left vertical panel of your dashboard, click on the Meeting Rooms icon  $\mathbf{F}$  to access the room layouts. The Meeting Rooms page opens with an overview of all the existing rooms, as well as the room layouts per room.

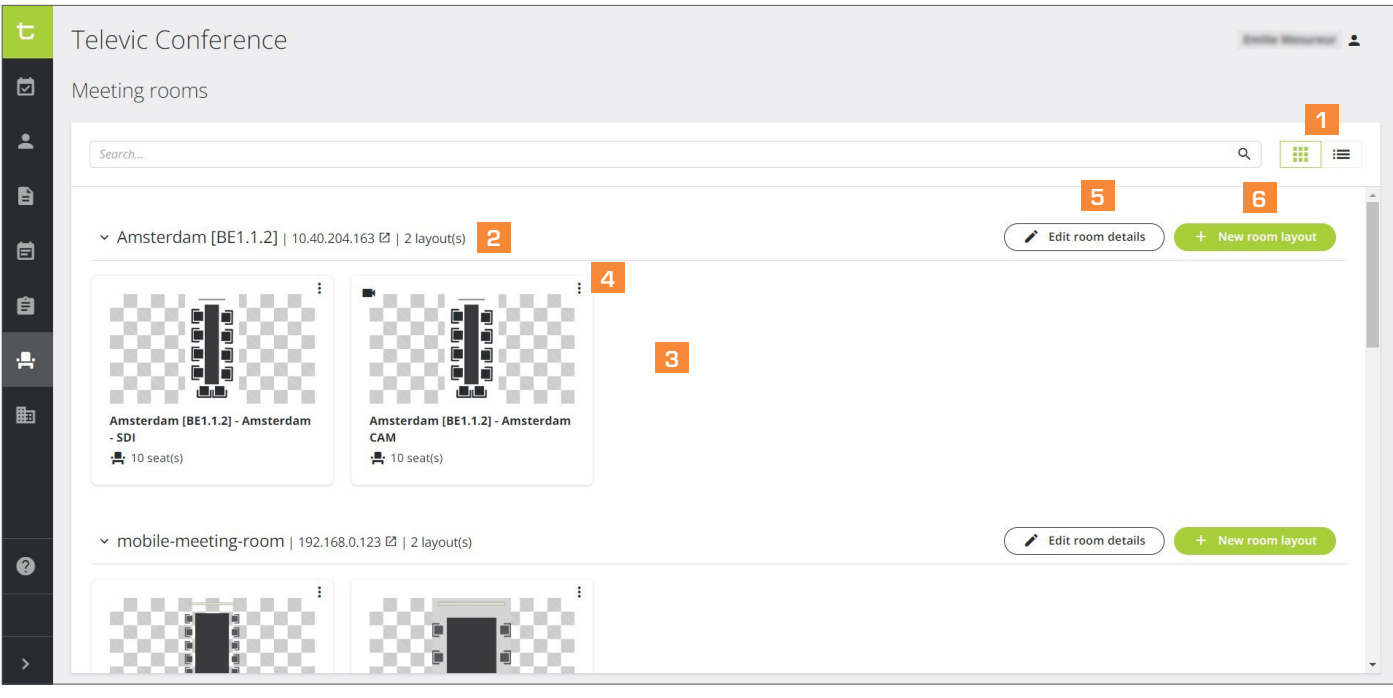

- 1 Display view: click on  $f \equiv$  for list view, or on  $f \equiv$  for tiles view.
- Information about the room: name, IP address of the Central Unit, number of created layouts, connection status and last timestamp.
- <sup>3</sup> Information about the room layout: name, preview of background image (tiles view only), number of seats. Click on the layout to edit it.
- More about the layout: click on  $\colon$  to edit, duplicate or delete the selected room layout, or use a layout for camera tracking (ad-hoc meeting).
- $\overline{5}$  Edit room details: click on  $\overline{\cdot}$  to edit the selected room details.
- 6 New room layout: click this button to create a new room layout.

Each room is equiped with a Gateway and a Central Unit. Only Televic's R&D team can add a room in the system. Afterwards, you will have the possibility to edit the name of the room(s) and the IP address of the central unit(s), as well as to create new room layouts.

### Edit the Details of a Meeting Room

Room information are always configured by Televic's R&D department. However, once you have access to the Meeting Rooms page, you can edit these information.

Click on the  $\bullet$  Edit room details  $\circ$  button of the meeting room of your choice. The following window pops up:

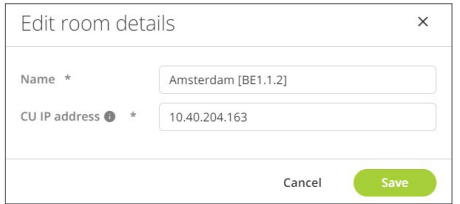

2. In the opening window, edit the name and IP address of the Central Unit or Wireless Access Point (WAP), then click on  $\left( \begin{array}{cc} \bullet & \bullet \\ \bullet & \bullet \end{array} \right)$  to confirm. The details of the meeting room have been saved.

### Configure the Seating and Cameras Layout

### Add a New Room Layout

You can add or edit a room layout even when you are not connected to the room. However, the changes will only be implemented once a successful connection to the room has been made.

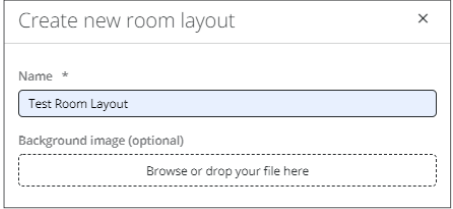

- 1. Provided that a room has already been configured by Televic's R&D team, click on + New room layout to open the room layout configuration page.
- 2. In the opening windown, fill in the name of the new layout. If you have one, choose a background image in .png format for the table/seating plan (optional). Then click on to confirm. Your new layout is added to the list of room layouts, and the configuration page opens.
- 3. The new room layout page consists of two tabs: Room layout config to configure the seating and camera layouts, and Camera preset config to configure the camera tracking.

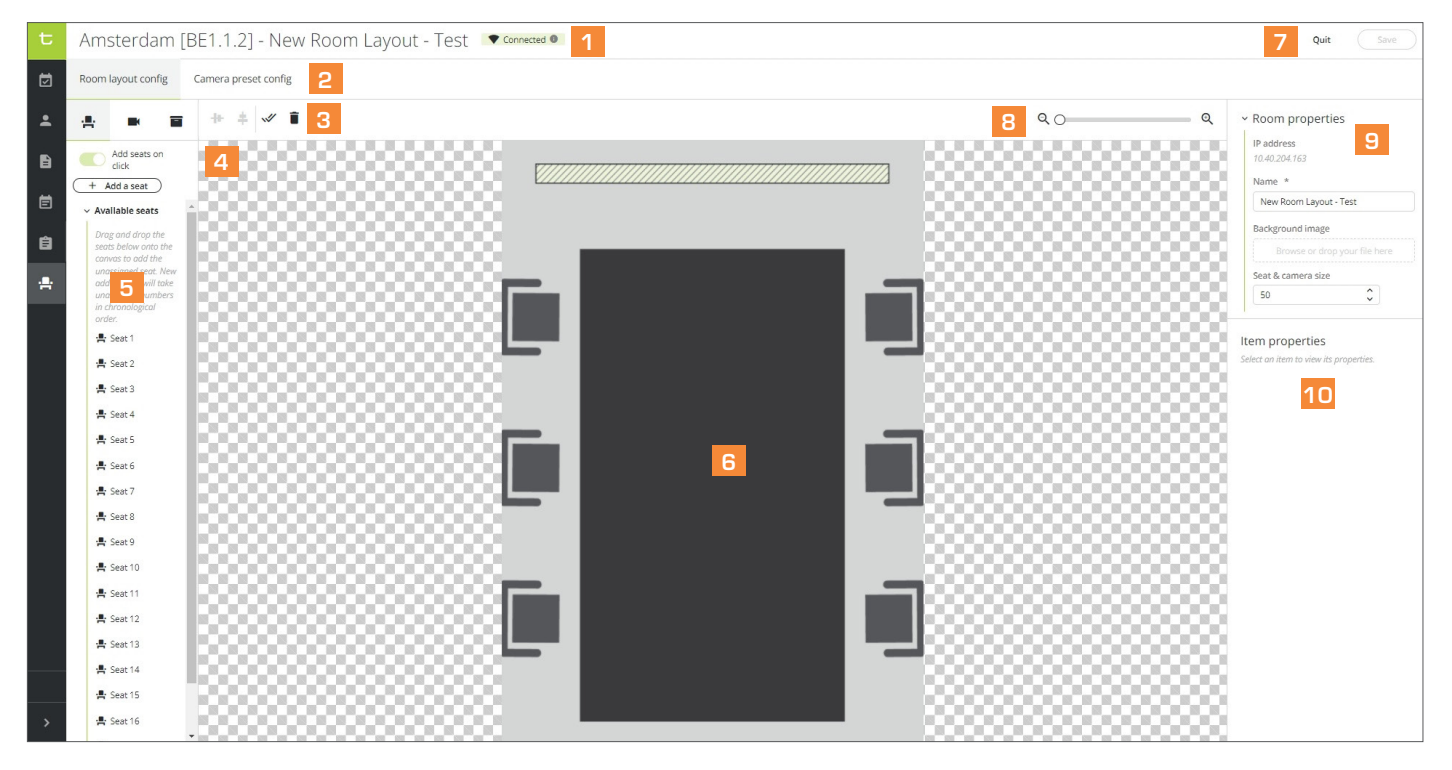

- **1** Connection status of the room (see section hereafter).
- **2** Room Layout Configuration tab / Camera Preset Configuration tab
- 3  $( + + )$  / Align horizontally  $( + )$ Configure the seating layout ( $\blacksquare$ ) / Configure the camera layout ( $\square$ ) / Configure a wideshot camera ( $\square$ ) / Align vertically
- Select all seats or cameras ( $\sqrt{\sqrt{ }}$ ) / Delete a seat or a camera ( $\blacksquare$ )
- 4 Activate the Add seats on click option, then click on the background image to position the seat.
- **5** Drag & drop the seat to the correct location on the image.
- 6 Background image.
- 7 Quit without saving, or click on  $\left( \begin{array}{c} \cos \theta \\ \cos \theta \end{array} \right)$  to save the current room layout configuration.
- **8** Zoom in/out the background image.
- **9** Room properties: change the name of the room layout, the background image and the size of the seats on the image.
- 10 Item properties: adjust the position of the seat on the background image.

### Check the Connection Status of the Room

It is possible to configure or edit a room layout when you are connected to the Confero Platform but disconnected from the room. Hover on the connection status on top of the page to know the current connection status:

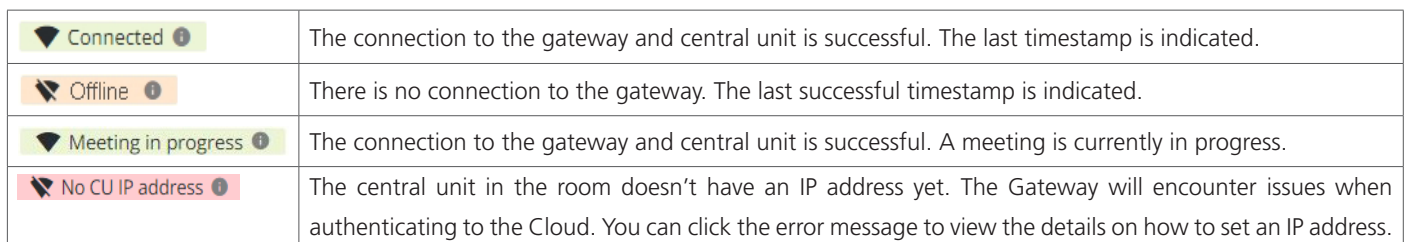

### Add Seats

Keep in mind that if you are not connected to the room, the list of available seats you'll be using may be outdated, and new added seats may be unavailable.

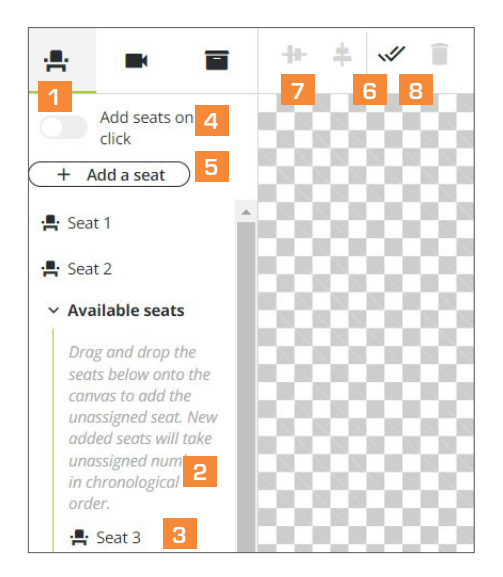

- 1. Click on the  $\blacksquare$  icon  $\blacksquare$  if you are not in the Seats tab already.
- 2. In the left panel of the page, click on Available Seats  $\overline{2}$  to see the dropdown list of seats.
- 3. Assign seats to the layout one of these three ways:
	- **Drag & drop the seat ID 3 to the correct location on the background image.** 
		- Activate the Add seats on click option 4, then click on the background image to position the seat.
	- **Click on Add a seat 5** on top of the panel. A seat with an ID appears in the middle of the background image. Position the seat on the image with your mouse. You can also use this icon to add extra seats when there are no more available seats in the dropdown list.

The assigned seat is removed from the list of available seats and appears above.

- 4. If necessary, adjust the size of the background image by zooming in or out, and the size of the seats on the image via the Room properties panel on the right side of the page.
- 5. If necessary, change the position of the seats with your mouse, via the Item properties panel on the right side of the page or with your keyboard (press the arrows for moving them slowly, or press SHIFT + arrows to move them quickly).

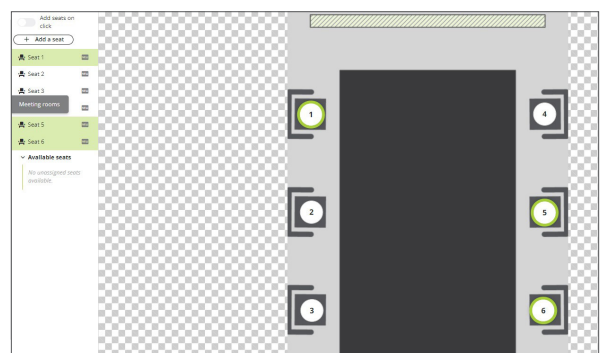

To select all assigned seats at the same time, click on the Select all icon  $\sqrt{6}$  (6 ). You can also

To select specific seats, click one and hold the SHIFT or CTRL key, then click on the other seats. The selected seats are highlighted in green.

6. To align vertically and/or horizontally, use the following icons:  $\pm$  and  $\pm$  (  $\pm$  ). You can also press the SHIFT key of your keyboard as well as the arrows to move the seats.

- 7. To remove a seat, click on it on the background image or in the list in the left panel, then click on  $\hat{a}$  ( $\hat{a}$ ). You can also press the Delete key of your keyboard.
- 8. Click on  $\left($  save  $\right)$  to save the current room layout configuration.

#### Add Cameras (8 max.)

In this tab, you can assign up to 8 cameras to the room layout. These cameras will focus on the seats/speakers. Note that the cameras will have to be configured with the correct settings\*.

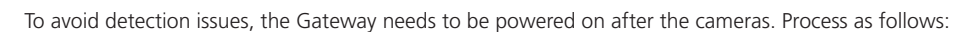

- Power on the cameras and leave them on for a few seconds.
- Power on the Gateway.

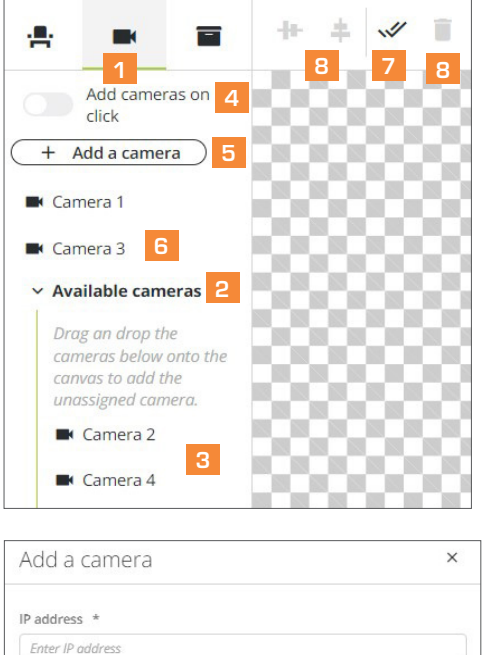

For the selected camera to be used in Confero, certain settings should be used. Click here to view a list of details for your selected

Cancel

Orientation \* Select camera orientatio Camera type \* Select camera type

camera

- 1. Click on the **ightarroof** 1 to open the Cameras tab.
- 2. In the left panel of the page, click on Available Cameras  $2$  to see the dropdown list of cameras.
- 3. Assign a camera to the layout\* using one of these three ways:
	- **Drag & drop the camera 3 to the correct location on the background image.**
	- Activate the Add cameras on click option 4, then click on the background image to position the camera.
	- **Click on Add a camera 5** on top of the panel.

### 6

- **•** A popup opens where you have to enter the IP address of the camera, select its orientation and select its brand. There is also a link to the Confero Knowledge Base where you will find configuration information about the model of your camera.
- **•** When these information have been validated, position the camera on the correct location with your mouse. You can also use this icon to add extra cameras when there are no more available cameras in the dropdown list.

The assigned camera is removed from the list of available cameras and appears above  $6$ 

+ Add camera

4. If necessary, change the position of the cameras with your mouse, via the Item properties panel on the right side of the page or with your keyboard (press the arrows for moving them slowly, or press SHIFT + arrows to move them quickly). You can also edit the cameras' information in the Camera details panel.

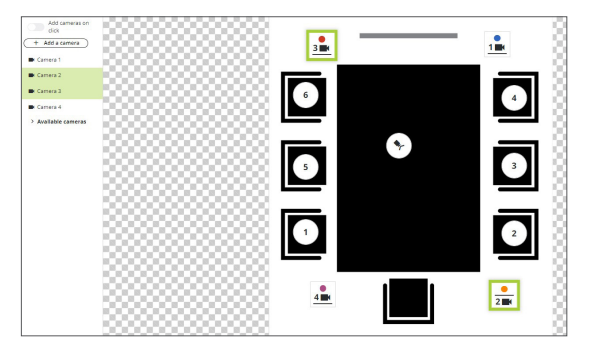

To select all assigned cameras at the same time, click on the Select all icon  $\sqrt{\ }$  ( 7 ). To select specific cameras, click one and hold the SHIFT or CTRL key, then click on the other cameras. The selected cameras are highlighted in green.

To select specific cameras, click one and hold the SHIFT or CTRL key, then click on the other seats. The selected seats are highlighted in green.

5. To align vertically and/or horizontally, use the following icons:  $\blacksquare$  and  $\clubsuit$  ( 8 ). You can also press the SHIFT key of your keyboard as well as the arrows to move the cameras.

- 6. To remove a camera, click on it on the background image or in the list in the left panel, then click on  $\hat{I}$  (  $\hat{I}$  ). You can also press the Delete key of your keyboard.
- 7. Click on  $\left($  save  $\right)$  to save the current room layout configuration.

#### Add a Wideshot Camera (1 max.)

In this tab, you can assign a wideshot camera to the room layout. This camera will show the whole room or table.

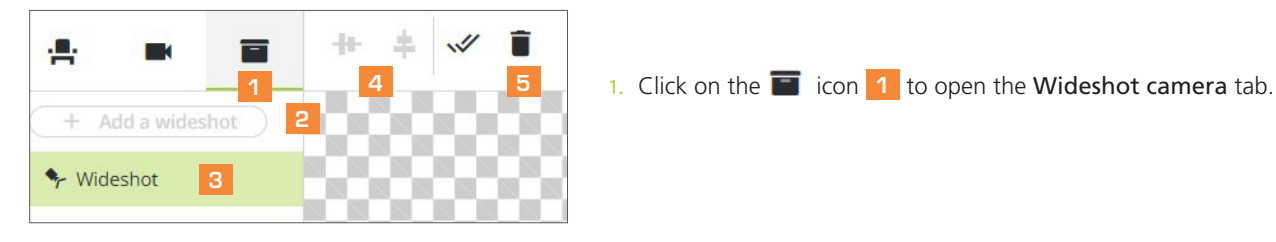

2. Assign the wideshot camera to the layout\*:

- **•** In the left panel of the page, click on Add a wideshot 2 .
- **•** A popup opens where you have to enter the IP address of the camera, select its orientation and select its brand. When these information have been validated, position the camera on the correct location with your mouse.

The wideshot camera shows in green in the camera panel. **3** 

- 3. If necessary, change the position of the wideshot camera via the Item properties panel on the right side of the page, or with your keyboard arrow keys (press the arrows for moving them slowly, or press SHIFT + arrows to move them quickly).
- 4. To align vertically and/or horizontally, use the following icons:  $+\bullet$  and  $\uparrow$  ( $\downarrow$  ). You can also press the SHIFT key of your keyboard as well as the arrows to move the camera.
- 5. To remove the camera, click on it on the background image or in the left panel, then click on  $\frac{1}{2}$  ( $\frac{1}{2}$ ). You can also press the Delete key of your keyboard.
- 6. Click on  $\left( \begin{array}{c} 5 \end{array} \right)$  to save the current room layout configuration.

The IP address of the cameras can be achieved through DHCP. In that case, the IP should be fixed in the DHCP server. If the engine is in DHCP mode, make sure that the IP address is in always in the same range.

(\*) Refer the following appendix for the configuration of your cameras:

- **•** Appendix 1: AVER CAM520 PRO2
- **•** Appendix 2: ANGEKIS IP-20FHD6-BM
- **•** Appendix 3: AVONIC CM70
- **•** Appendix 4: LUMENS VC-A50P
- **•** Appendix 5: LUMENS VC-A51P
- **•** Appendix 6: PANASONIC AW-HE40 / AW-HN40
- **•** Appendix 7: PTZ Optics PT12X SDI GY G2

### Configure the Camera Director

It is not possible to configure the camera tracking when you are not connected to the room.

To avoid detection issues, the Gateway needs to be powered on after the cameras. Process as follows:

- Power on the cameras and leave them on for a few seconds.
- Power on the Gateway.
- 1. In the Room Layout Configuration page, click on the Camera preset config tab. The camera configuration page opens and you get the notification that you need to start a meeting to be able to configure the cameras.
- 2. Every camera that you want to configure needs to be added to the room layout. In case you want to add cameras afterwards, close the meeting, go back to the Room Layout page, add the additional camera(s) and restart the meeting.
- 3. The connection status of the room changes to  $\blacktriangledown$  Meeting in progress  $\blacklozenge$  and the camera preview panel shows a real-time view of Camera 1. The Camera preset config page looks as follows:

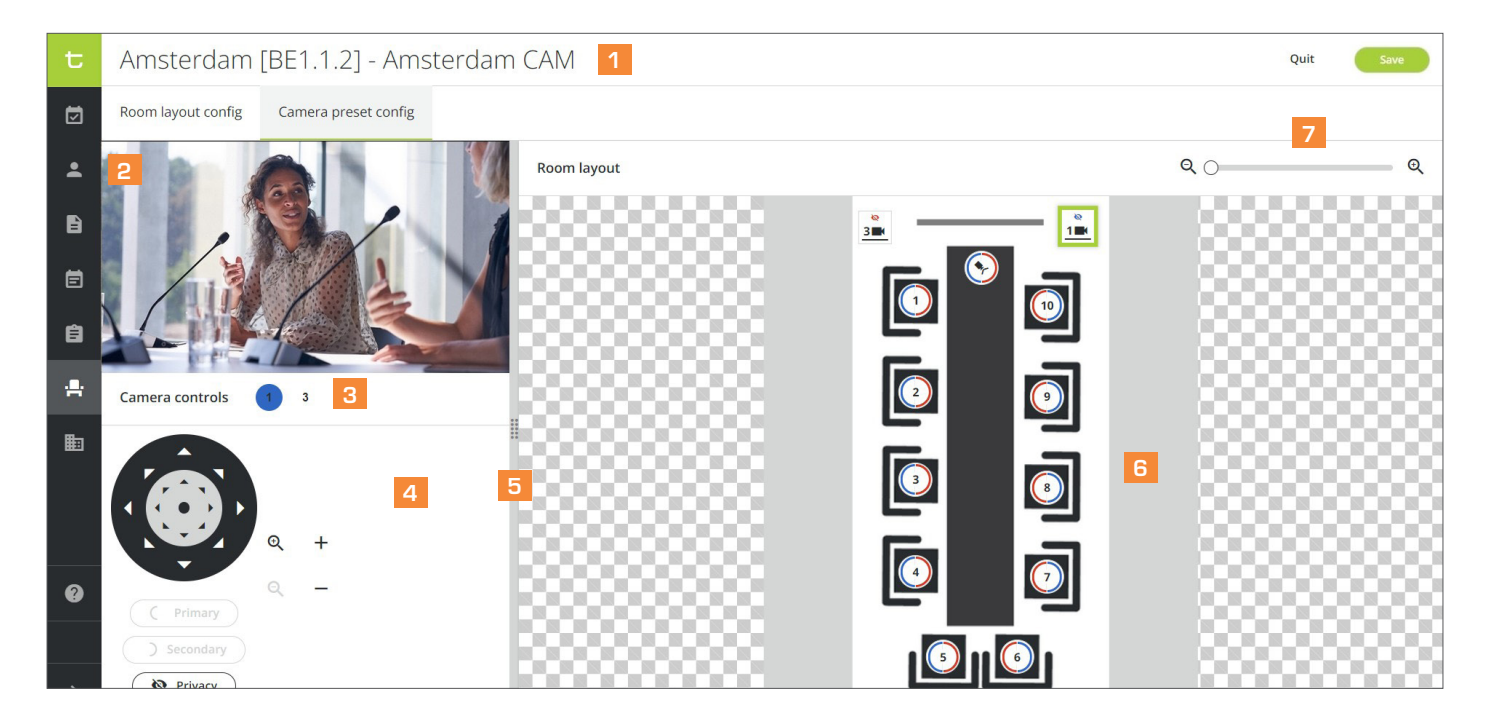

- Connection status of the room
- Camera preview
- Click a camera number to see its presets
- Camera controls
- 5 Expand bar: drag the bar left or right to increase or decrease the size of the camera preview and control panel
- Room layout background image with seats and cameras
- 7 Zoom in/out the background image

#### Configure a Primary and Secondary Camera for Each Seat

- 1. Select a seat on the background image. The seat becomes highlighted and the camera controls panel appears.
- 2. On the background image or in the Camera controls panel, select the camera you want to use for the seat. The camera becomes highlighted. You also get a real-time view in the Camera preview panel.
- 3. Use the camera controls to point the camera into the direction of the seat, or use the arrow keys of the keyboard (press the arrow keys + SHIFT to move slow, or only the arrows to move fast). Adjust the distance with the zoom slider. The camera preview will adjust.
- 4. Click on the Primary button to assign the camera as the primary camera for the selected seat. The first half of the seat number circle is colored with the color of the selected camera, meaning the setting has been applied.

It is highly recommended to set a primary and a secondary camera for each seat in order to avoid movement from one speaker to the other.

- 5. [Optional] Select the secondary camera you want to use for the seat and follow the same configuration process as for the primary camera, then click on the Secondary button to assign the camera as the secondary camera for the selected seat. The second half of the seat number circle is colored with the color of the selected camera, meaning the setting has been applied.
- 6. Click on  $\left($  save  $\right)$  to save the current camera configuration.

#### View the Presets of a Seat

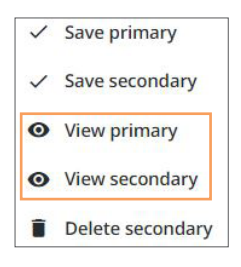

- 1. Right-click on the seat for which you want to view the camera presets.
- 2. In the popup window, select either View primary or View secondary.
- 3. The presets of the camera you have selected appear in the Camera controls panel.

#### Edit the Camera Configuration of a Seat

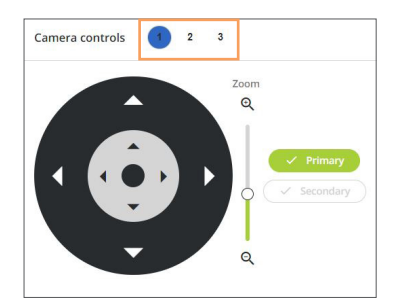

- 1. Select a seat a in the room layout image. The seat becomes highlighted.
- 2. In the Camera controls panel, click on the camera you want to edit.
- 3. Edit the settings of the camera, then click on either the Primary or the Secondary button to confirm.
- 4. Click on  $\left($  save  $\right)$  to save the current camera configuration.

#### Delete a Secondary Camera Presets

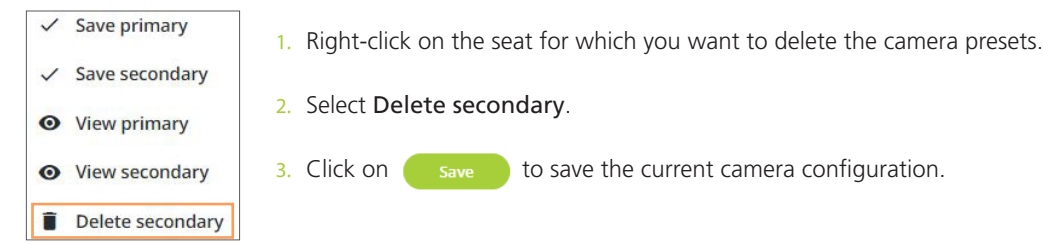

### Change a Room Layout

#### Edit a Room Layout

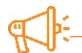

Keep in mind that if you are not connected to the room, the list of available seats you'll be using may be outdated, and new added seats may be unavailable.

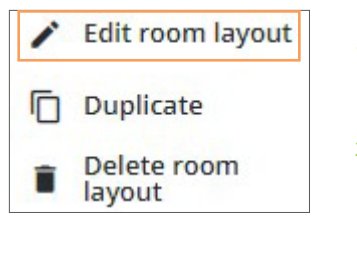

- 1. In the Meeting Rooms page ( $\frac{1}{\sqrt{1}}$ ), click on the More icon  $\frac{1}{\sqrt{1}}$  of the room layout of your choice and select Edit room layout. The room layout opens.
- 2. Edit the room layout. Refer to the Configure the Room Layout and Configure the Camera Tracking sections for more information on the configuration.

3. Click on  $\left($  save  $\right)$  to save the edited room layout.

Editing a room layout while a meeting using the layout is in progress:

- The changes applied in the Seats tab will be implemented after the ongoing meeting is over.
- It won't be possible to edit the camera tracking configuration as the cameras will be used during the ongoing meeting. You will need to wait until the meeting is over to change the configuration.

### Duplicate a Room Layout

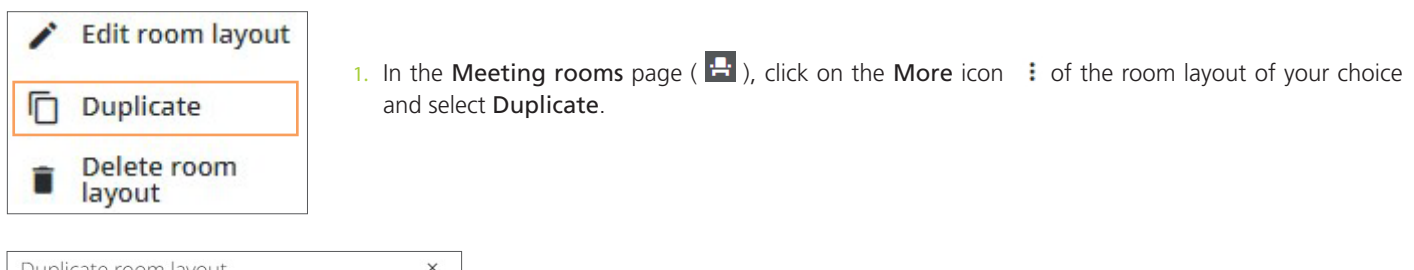

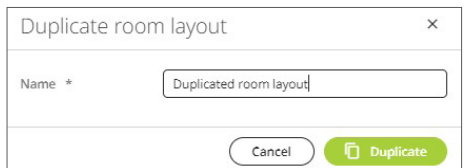

2. Enter the name of the duplicated layout, then click on  $\Box$  Duplicate to confim. The new duplicated room layout appears in the list of room layouts.

#### Delete a Room Layout

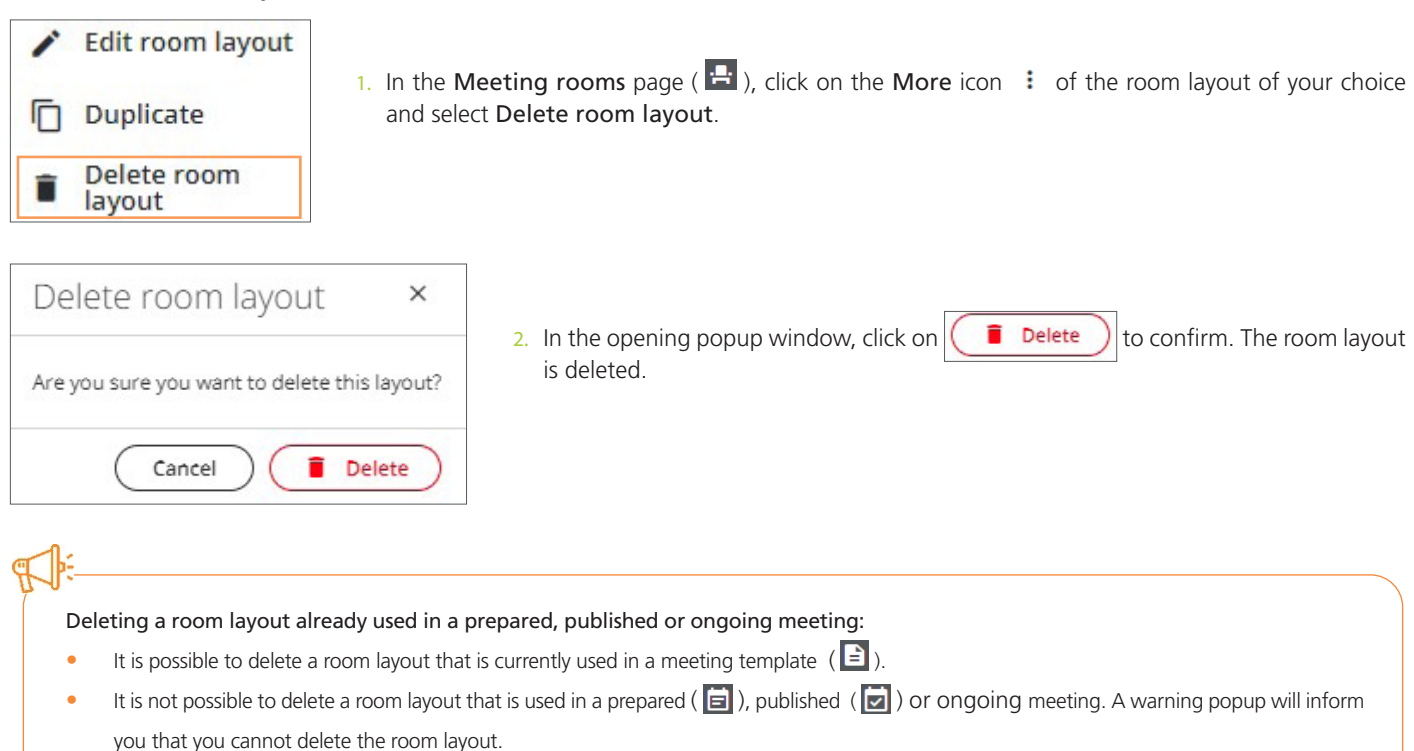

### Confero CAM "Always On"

Confero CAM can also be used for ad-hoc meetings without prior preparation in Confero PLAN or configuration by the end-user, without using Confero MEET, and without starting the meetings in the Confero software.

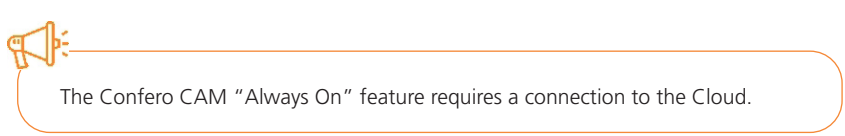

### Activation / Deactivation

By default, Confero CAM "Always On" is disabled and needs to be manually enabled. When using this feature for the first time, follow the steps below to activate it:

1. In the left vertical panel of your dashboard, click on the Meeting Rooms icon **the roacess the room layouts. The Meeting Rooms** page opens with an overview of all the existing rooms, as well as the room layouts per room.

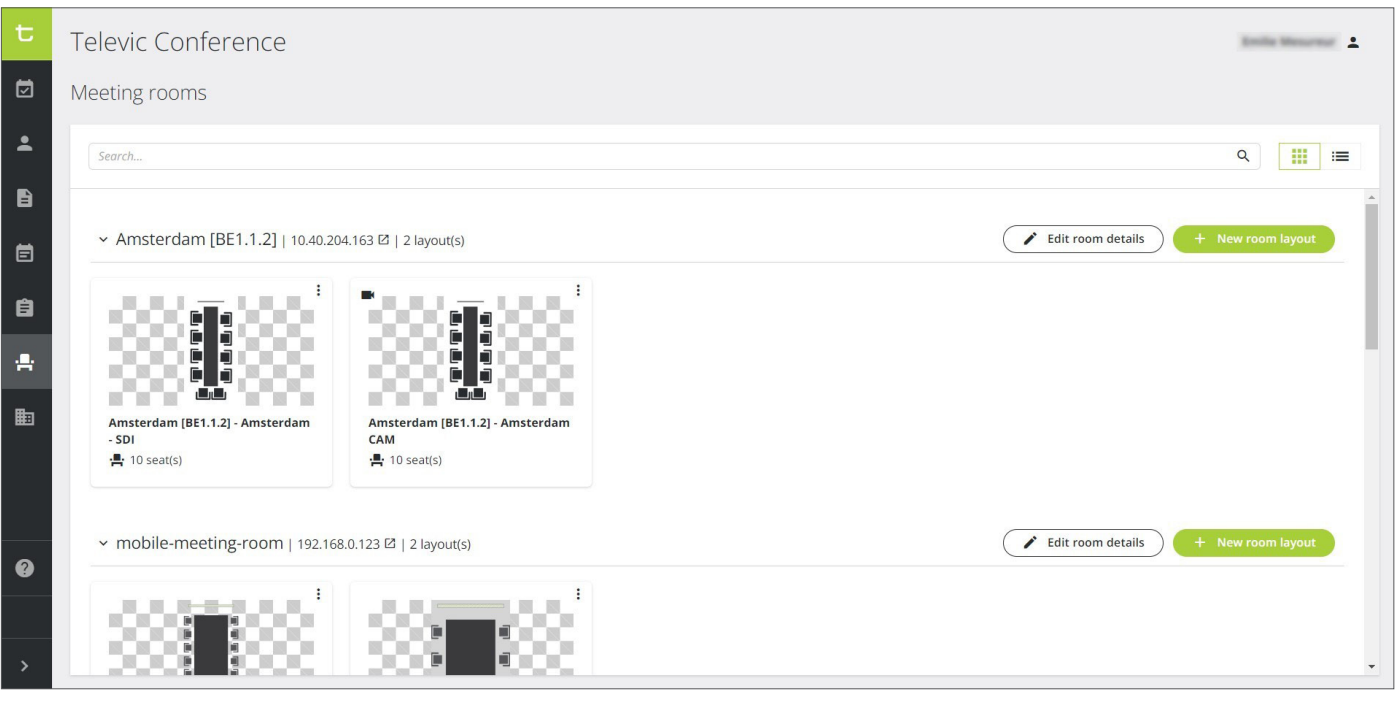

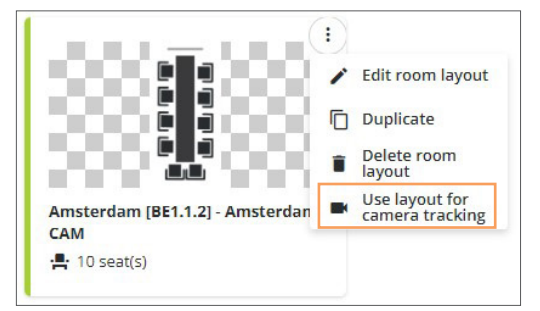

2. Click on the More icon  $\colon$  of the meeting room of your choice, and select Use layout for camera tracking.

In case you need to deactivate the feature, select Stop using this layout for camera tracking.

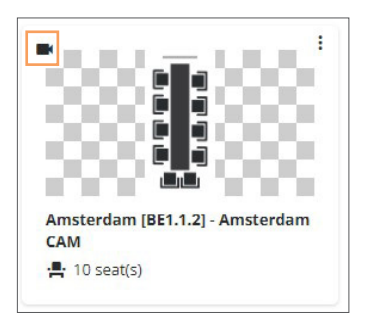

3. After activation, a camera icon will appear on the top left of the layout to show that the "Always on" feature. It will disappear after deactivation.

Confero CAM "Always On" is compatible with the "Handsfree Mode" in Confero 360 (wired devices only). It means the microphones are always open as they are automatically voice-activated without having to push the microphone button to speak.

#### If you are using Confero CAM Without "Always On":

- 1. Start a meeting with camera tracking: open Confero 360 and click the  $\bullet\;$  start meeting button. Note that the meeting will need to have the cameras configured beforehand.
- 2. Stop a meeting with camera tracking: in Confero 360, click the  $\Box$  stop meeting button 360 at the end of the meeting.

#### If you are having a meeting "on the go" with camera tracking:

- 1. Start a discussion with camera tracking: once the "Always On" feature has been activated, either push the microphone button of your conference device, or just start speaking if the "Handsfree Mode" has been activated. The camera tracking will start automatically.
- 2. Stop a discussion with camera tracking: turn off the microphone button of your conference device at the end the meeting. If the "Handsfree Mode" has been activated, just stop speaking and the camera tracking will stop by itself after 30 minutes of inactivity, and after 4 hours when there are still open microphones. The message "No meeting" will appear on the screen of the conference device.

### Privacy Positions

With the Privacy Position feature, the cameras will go to a predefined privacy position after an ad-hoc meeting, after 30 minutes of inactivity, or after 4 hours following the start of a meeting in case a microphone is still open. This feature can be useful to hide sensitive information.

This feature is available for each camera, providing there is no camera tracking or meeting running during the preset process.

To enable the Privacy Position, follow the steps below:

- 1. Enable the Confero CAM "Always On" feature in the corresponding room layout as explained in the previous chapter.
- 2. Open the room layout, then select the Camera preset config tab. The following page opens:

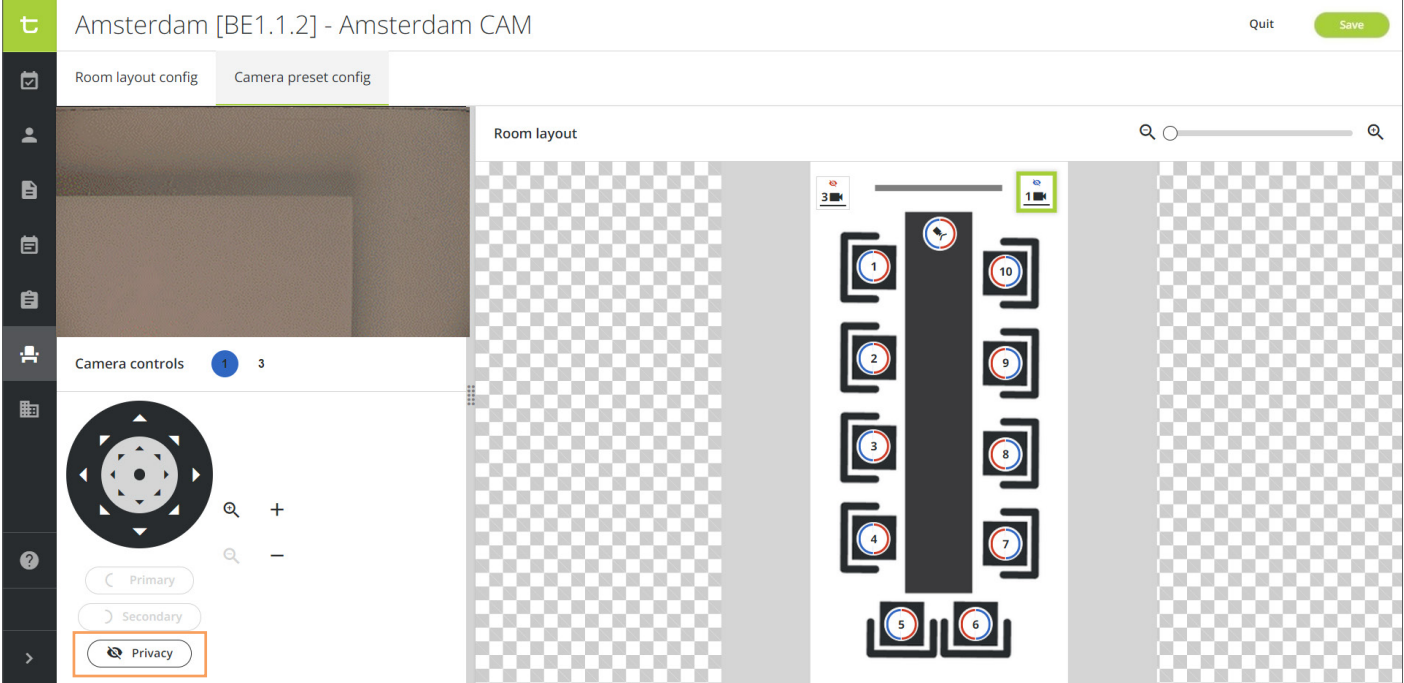

- 3. Adjust the preset of the camera as explained in the chapter Configure the Camera Director. For instance, the camera can be positioned upward or downward facing.
- 4. Click on  $\left(\bigotimes_{\text{Privaoy}}\right)$  to confirm the preset. The privacy icon will appear on the camera node in the room layout.
- 5. Click on save to save the configuration. The cameras will automatically switch to the predefined privacy positions after the next meeting.

### FAQs and Troubleshooting

### General

#### Why can I not access the **Confero** Platform in my browser?

The Confero Platform is not compatible with mobile devices and can only be used with the Google Chrome or Microsoft Edge browser.

- **•** Download Google Chrome: https://www.google.com/chrome/
- **•** Download Microsoft Edge: https://www.google.com/chrome/

#### My browser denies me access to the **Confero Platform**.

The following domain names need to be whitelisted: \*.televic.com, \*.tokbox.com, \*.opentok.com.

- For more information on changing the permission settings of the browser and whitelisting domains, click on the following link:
- **•** For the Google Chrome browser: https://support.google.com/chrome/answer/114662
- For the Microsoft Edge browser: https://support.microsoft.com/en-us/microsoft-edge/change-site-access-permissions-for-extensions-inmicrosoft-edge-7d1c889d-e267-4be0-15d4-3ed5d0c82ef5

How do I know whether my changes have been saved?

- As soon as something has been added/edited in a page, the **button** on the top right of the page will turn green. Click it to save your changes.
- When the  $\binom{Save}{\ }$  button is white, it means that the changes have been saved or that the page has not been edited.
- **•** If you click on another section of the menu in the left vertical panel by mistake without saving your current configuration, a warning message will pop up and ask you whether you want to stay on the page or discard the changes:

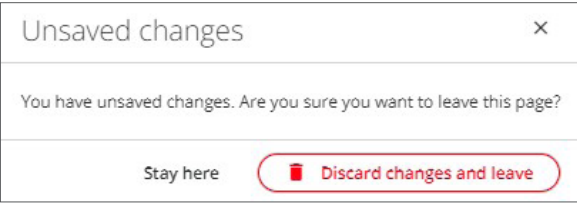

### Room Layout and Camera Director Configuration

#### The camera preview is upside down. How can I turn the image by 180°?

Verify that your the configuration settings of your camera are correct. Check the model of your camera in the Appendix section hereafter for more information.

- **•** Appendix 1: AVER CAM520 PRO2
- **•** Appendix 2: ANGEKIS IP-20FHD6-BM
- **•** Appendix 3: AVONIC CM70
- **•** Appendix 4: LUMENS VC-A50P
- **•** Appendix 5: LUMENS VC-A51P
- **•** Appendix 6: PANASONIC AW-HE40 / AW-HN40
- **•** Appendix 7: PTZ Optics PT12X SDI GY G2

In the Camera Director Configuration page, the screen of the camera preview is black.

- 1. Stop the meeting.
- 2. In the Room Layout Configuration page, click on the Camera preset config tab  $\blacksquare$ .
- 3. Select the camera in the list of used cameras in the right panel or on the background image.
- 4. In the Camera details panel at the bottom right of the page, click on  $\Box$  Edit camera details
- 5. Enter the correct IP address and/or brand of the camera.
- 6. Click on  $\bullet$  Edit camera to save the new camera details, then click on  $\bullet$  save  $\bullet$  to save the edited room layout.
- 7. Reboot the Gateway (very important!):
	- **•** Preferred way to reboot: power the device down by pressing the push button on the front panel, wait for 10 seconds and boot the Gateway again by pressing the same push button.
- **•** If there is no power button on the front panel, use the power switch in the back.
- **•** After rebooting the Gateway, restart the meeting.

Never use the power switch during the startup or when the Gateway is performing an upgrade!

#### The Gateway cannot access the camera and/or the cam compositor freezes:

The cameras have been powered on at the same time or after the Gateway. To avoid detection issues, the cameras need to be powered on first. Process as follows:

- **•** Power on the cameras and leave them on for a few seconds.
- **•** Power on the Gateway.

The following warning message appears on top of the page:

The central unit in your room does not yet have an IP address. This will cause issues with your gateway authenticating to the cloud. Click here to view details on setting an IP address.

The IP address of the Central Unit has not been entered in the Room Details window. Refer to the chapter "Overview of the Meeting Rooms Page", section "Edit the Details of a Meeting Room" of this manual, and provide the correct IP address.

For more information about using the Confero Platfom, please visit the Confero Knowledge Base by clicking on the Help icon  $\Omega$  in the left menu, or enter the following address in your browser: https://conferocloud.televic.digital/Knowledgebase/

### Appendix 1: Configuration of ANGEKIS 20FHD6-BM Cameras

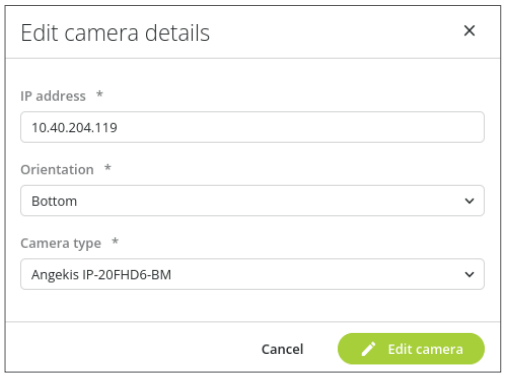

1. Add the camera in the Room Layout:

- **•** Enter the IP address of the camera.
- **•** Select the orientation of the camera (all orientations are supported).
- **•** Select the following camera brand: Angekis IP-20FHD6-BM.

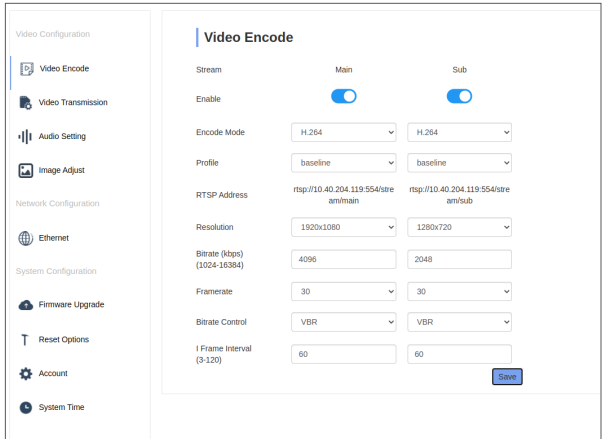

- 3. Configure the video settings:
	- **•** Click on Settings in the top right menu of the page.
	- **•** Click on Video Encode in the left menu.
	- **•** Make sure that all the settings are the same as in the screenshot here-above.

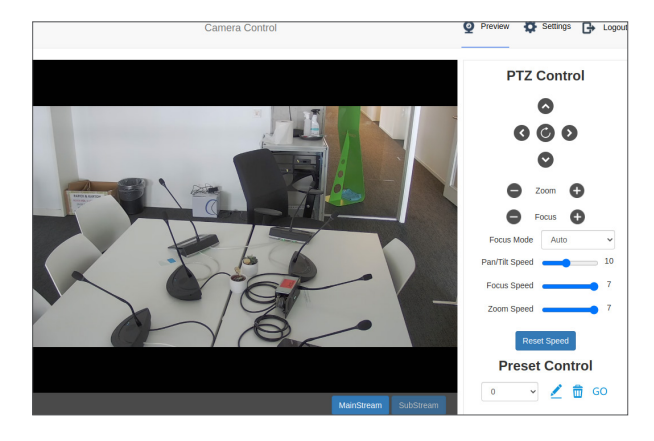

- 2. Go to the website of the camera:
	- **•** Enter the following URL in the address bar: http://10.40.204.119/
	- **•** Enter the default login credentials. Username: admin / Password: admin
	- **•** The page here-above appears, and you should get a video preview.

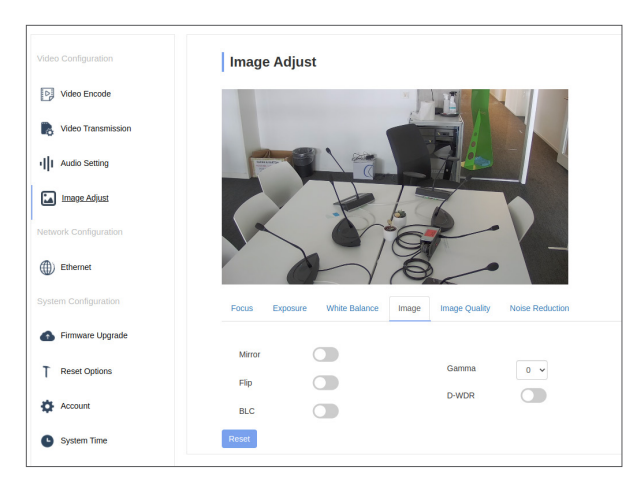

- 4. Configure the camera settings:
	- **•** Click on Image Adjust in the left menu.
	- **•** Click on the Image tab in the menu under the preview.
	- **•** Select the image orientation:
		- **-** For upside-down orientation, select both Mirror and Flip.
		- **-** For normal/bottom orientation, unselect both Mirror and Flip.
- 5. Disable audio:
	- **•** Click on Audio Settings in the left menu.
	- **•** Unselect Audio State.

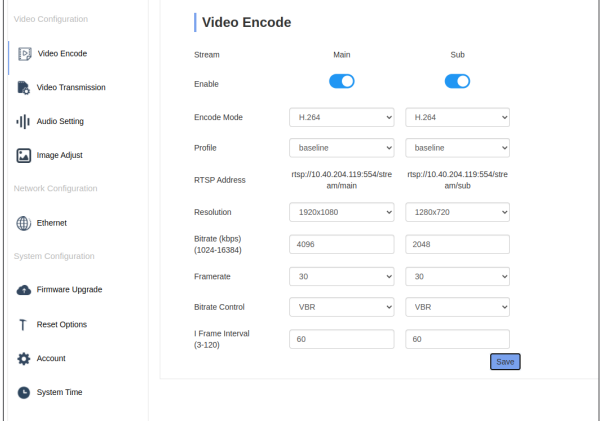

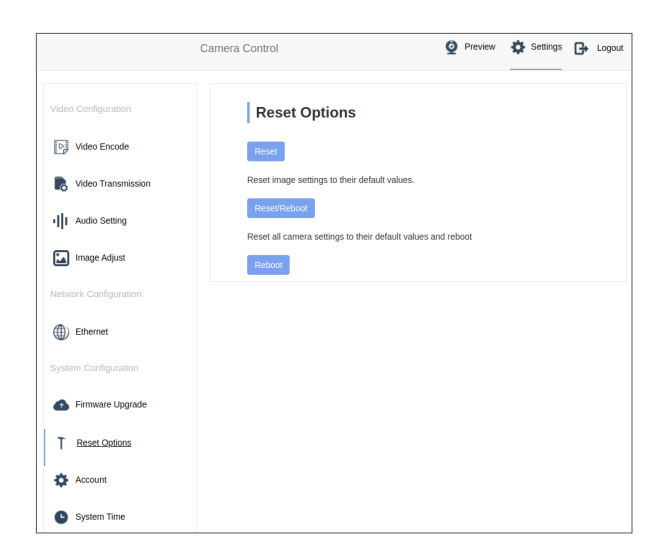

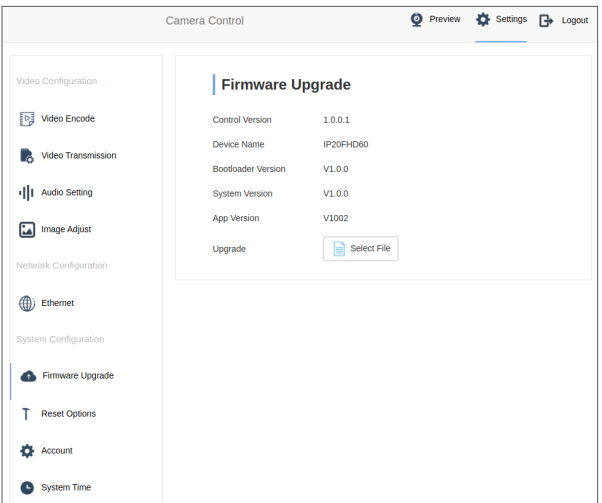

- 6. Reboot the camera:
	- **•** Click on Reset Options in the left menu.
	- **•** Click on Reboot.

#### 6. Firmware:

- **•** Click on Firmware Upgrade in the left menu.
- **•** The Angekis camera has only been validated with the firmware here-above.

### Appendix 2: Configuration of AVER CAM520 PRO2 Cameras

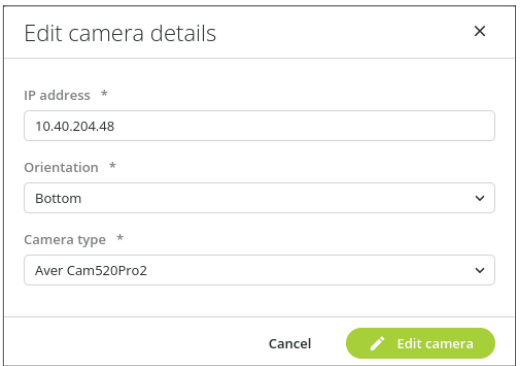

- 1. Add the camera in the Room Layout:
	- **•** Enter the IP address of the camera.
	- **•** Select the orientation of the camera (all orientations are supported).
	- **•** Select the following camera brand: Aver Cam520Pro2.

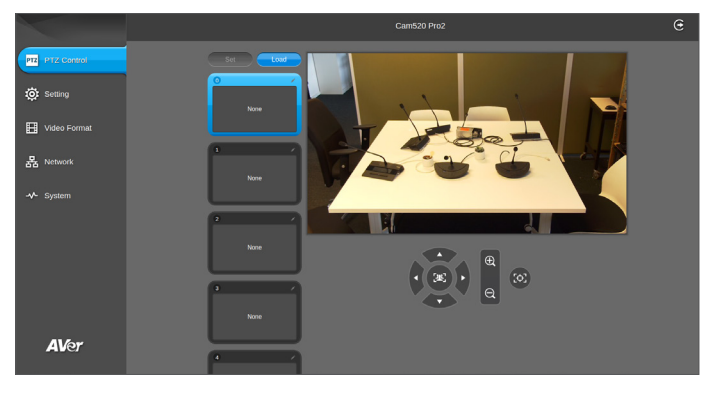

- 2. Go to the website of the camera:
	- **•** Enter the following URL in the address bar: http://10.40.204.48/
	- **•** Enter the default login credentials:
		- **-** Username: admin
		- **-** Password: admin
	- **•** The page here-above appears, and you should get a video preview.

115200

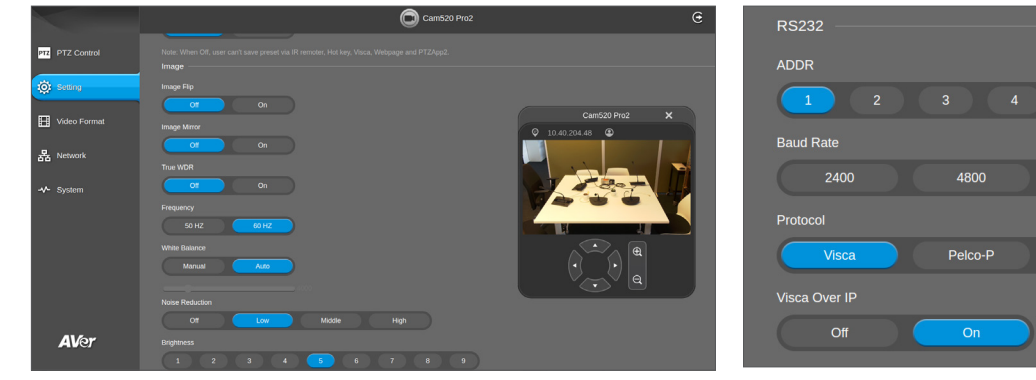

- 3. Configure the camera settings:
	- **•** Click on Settings in the left menu.
	- **•** Scroll down to Settings.
	- **•** Select the image orientation:
		- **-** For upside-down orientation, activate both Image Flip and Image Mirror.
		- **-** For normal/bottom orientation, deactivate both Image Flip and Image Mirror.
- 4. Configure the VISCA protocol:
	- **•** Scroll down to RS232.
	- Set the protocol to Visca.
	- **•** Set Visca Over IP to On.

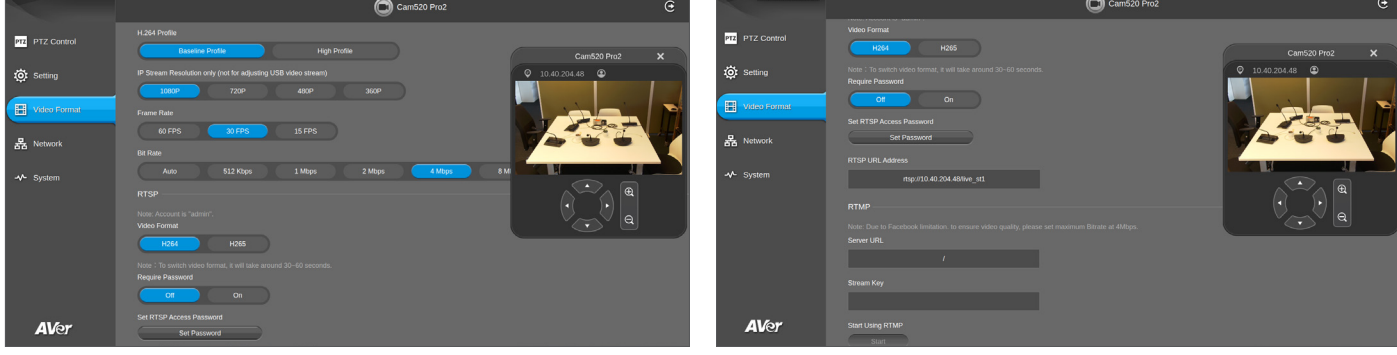

- 5. Configure the video settings:
	- **•** Click on the Video Format tab in the left menu.
	- **•** Make sure that all the settings are the same as in the two screenshots here-above.

6. Reboot the camera.

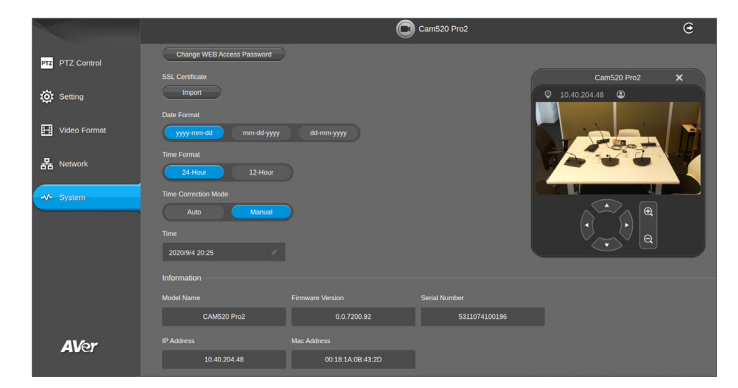

#### 7. Firmware:

- **•** Click on System in the left menu.
- **•** The AVER camera has only been validated with the firmware indicated in the Information section of the screenshot here-above.

### Appendix 3: Configuration of AVONIC CM70 Cameras

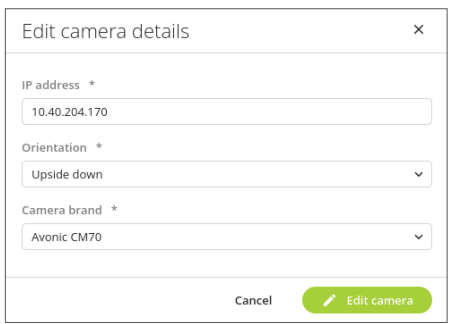

- 1. Add the camera in the Room Layout:
	- **•** Enter the IP address of the camera.
	- **•** Select the orientation of the camera (all orientations are supported).
	- **•** Select the following camera brand: Avonic CM70.

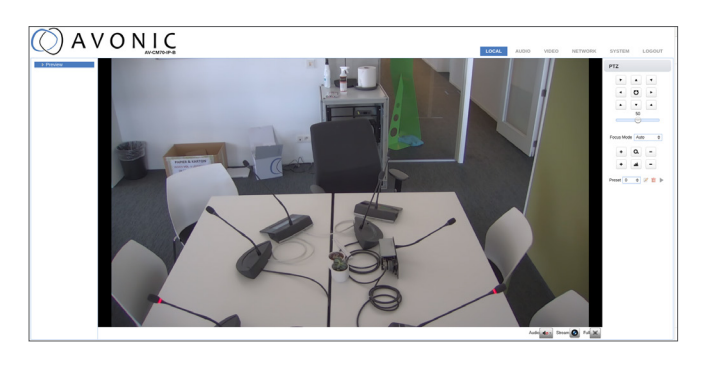

2. Go to the website of the camera:

- **•** Enter the following URL in the address bar: http://10.40.204.170/
- **•** Enter the default login credentials. Username: admin / Password: admin
- **•** The page here-above appears, and you should get a video preview.

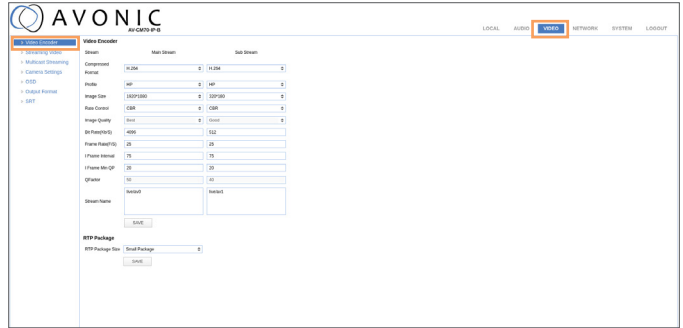

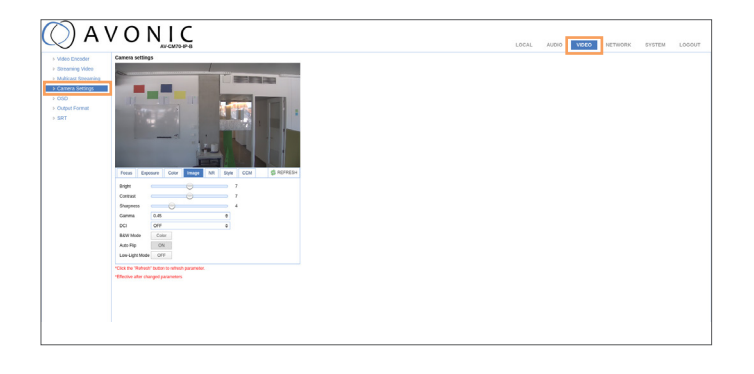

- 3. Configure the video settings:
	- **•** Click on the Video tab in the top right menu of the page.
	- **•** Click on Video Encoder in the left menu.
	- **•** Make sure that all the settings are the same as in the screenshot here below:

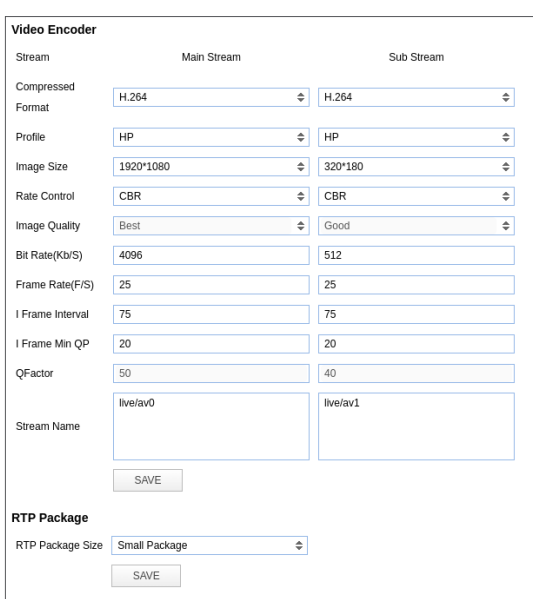

- 4. Configure the camera settings:
	- **•** Click on the Video tab in the top right menu of the page.
	- **•** Click on Camera Settings in the left menu.
	- **•** Click on Image in the menu under the preview.
	- **•** Make sure Audio Flip is set on ON.

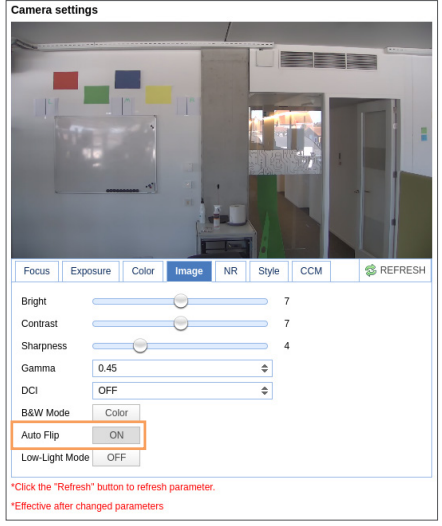

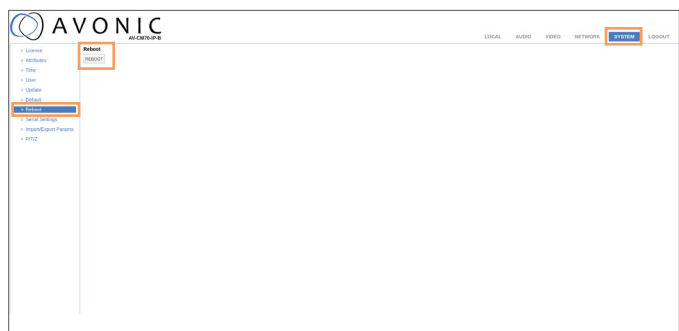

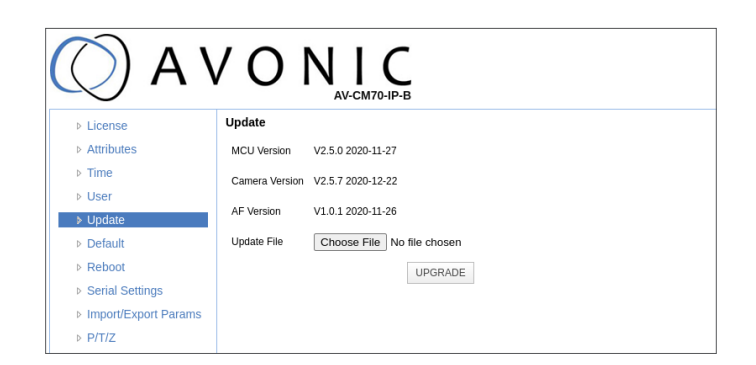

- 5. Reboot the camera:
	- **•** Click on the System tab in the top right menu of the page.
	- **•** Click on Reboot in the left menu.
	- Click on the Reboot button **REBOOT**.

6. The Avonic CM70 camera has only been validated with the firmware here-above.

### Appendix 4: Configuration of LUMENS VC-A50P Cameras

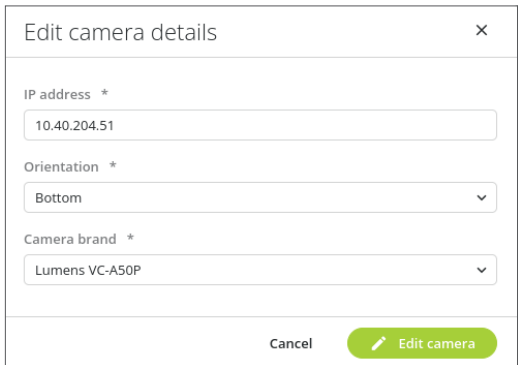

1. Add the camera in the Room Layout:

- **•** Enter the IP address of the camera.
- **•** Select the orientation of the camera (all orientations are supported).
- **•** Select the following camera brand: Lumens VC-A50P.

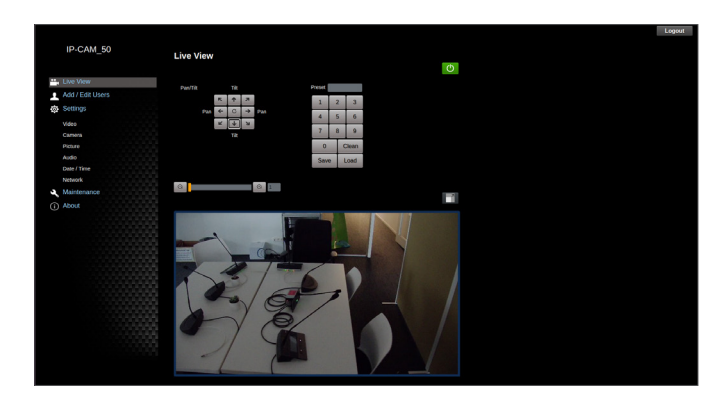

2. Go to the website of the camera:

- **•** Enter the following URL in the address bar: http://10.40.204.51/
- **•** Enter the default login credentials. Username: admin / Password: 9999
- **•** The page here-above appears, and you should get a video preview.

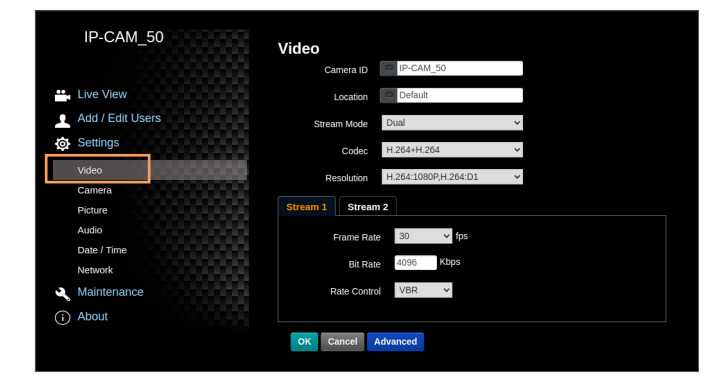

- 3. Configure the video settings:
	- **•** Click on the Video tab in the left menu of the page.
	- **•** Make sure that all the settings are the same as in the screenshot opposite.

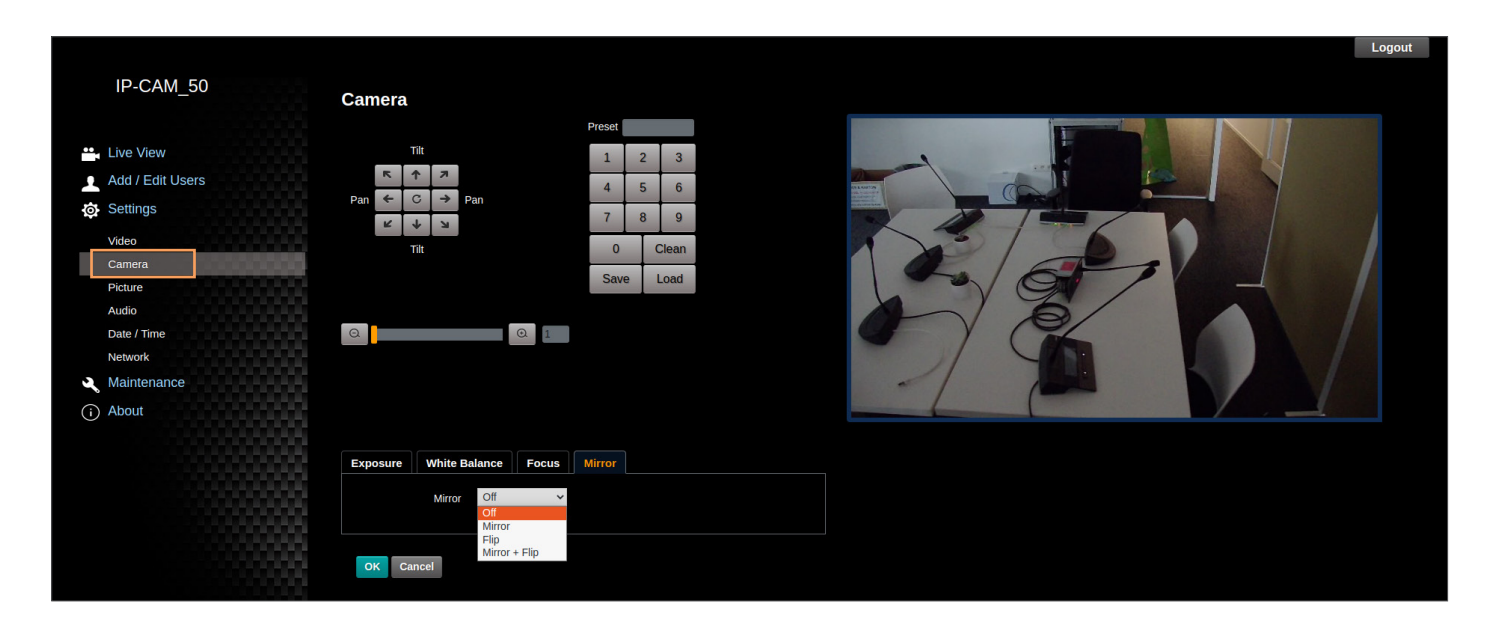

- 4. Configure the camera settings:
	- **•** Click on the Camera tab in the left menu of the page.
	- **•** Click on the Mirror tab in the bottom menu.
	- **•** For upside-down orientation, select "Mirror + Flip". For normal/bottom orientation, select "Off"

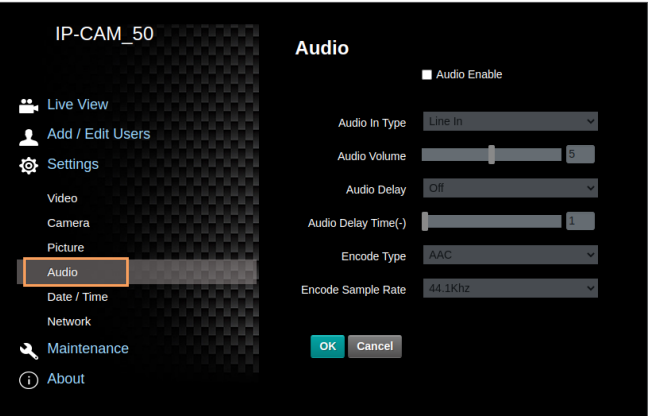

5. Disable audio:

- **•** Click on the Audio tab in the left menu of the page.
- **•** Uncheck "Audio Enable".
- 6. Reboot the camera.

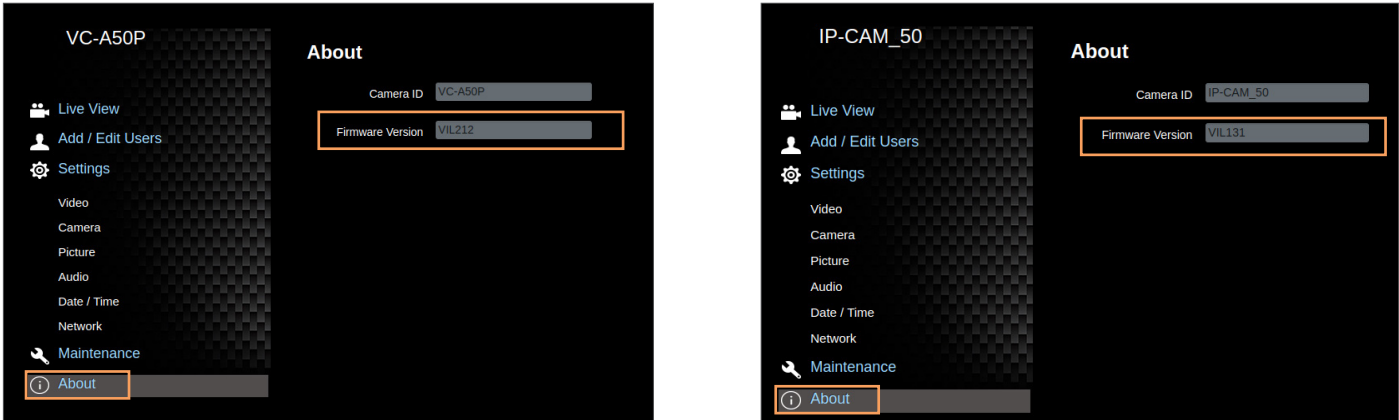

- 7. Firmware version:
	- **•** Click on the About tab in the left menu of the page to check the firmware version of your camera (VIL2XX or VIL1XX).

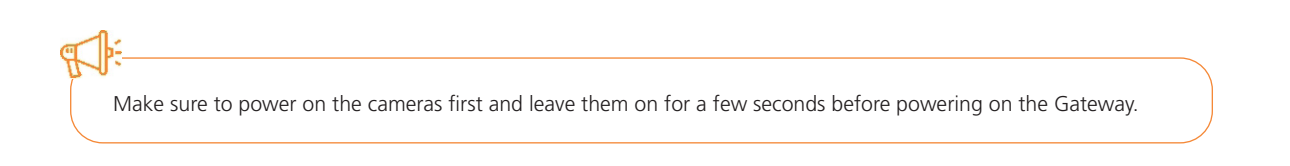

### Appendix 5: Configuration of LUMENS VC-A51P Cameras

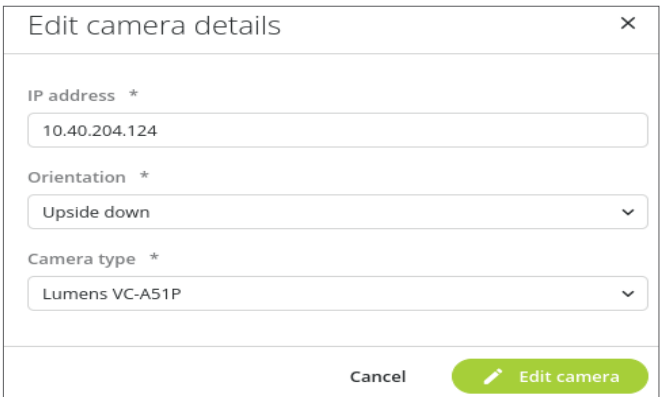

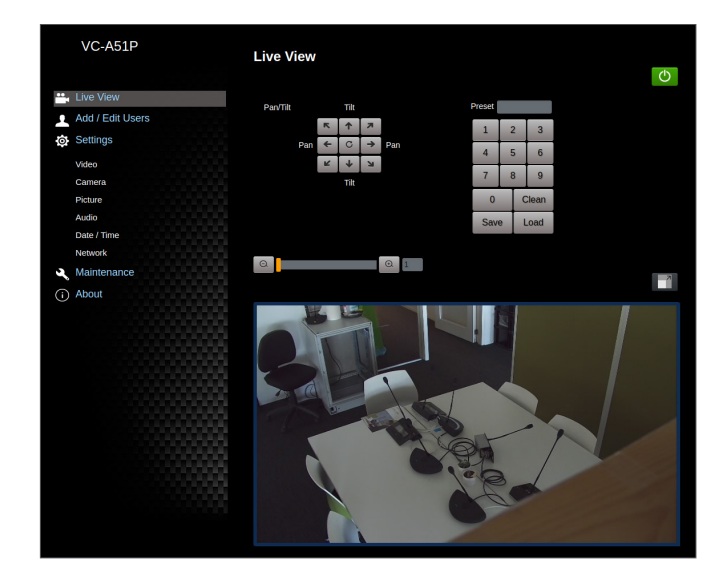

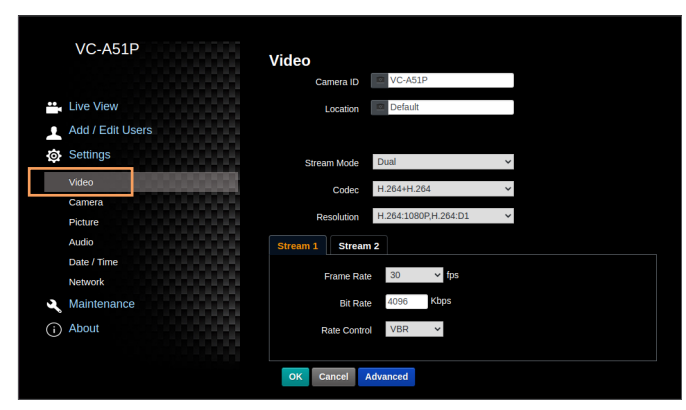

- 1. Add the camera in the Room Layout:
	- **•** Enter the IP address of the camera.
	- **•** Select the orientation of the camera (all orientations are supported).
	- **•** Select the following camera brand: Lumens VC-A51P.

- 2. Go to the website of the camera:
	- Enter the following URL in the address bar: http://10.40.204.124/
	- **•** Enter the default login credentials. Username: admin / Password: 9999
	- **•** The page opposite appears, and you should get a video preview.

- 3. Configure the video settings:
	- **•** Click on the Video tab in the left menu of the page.
	- **•** Make sure that all the settings are the same as in the screenshot opposite.

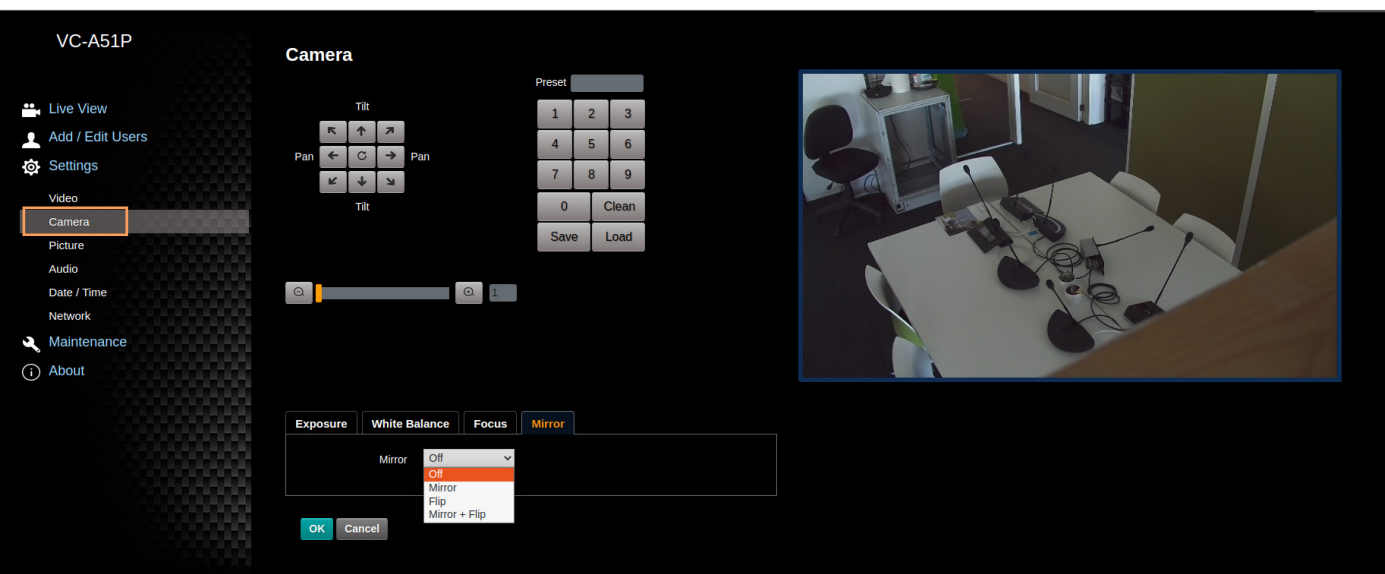

- 4. Configure the camera settings:
	- **•** Click on the Camera tab in the left menu of the page.
	- **•** Click on the Mirror tab in the bottom menu.
	- **•** For upside-down orientation, select "Mirror + Flip". For normal/bottom orientation, select "Off"

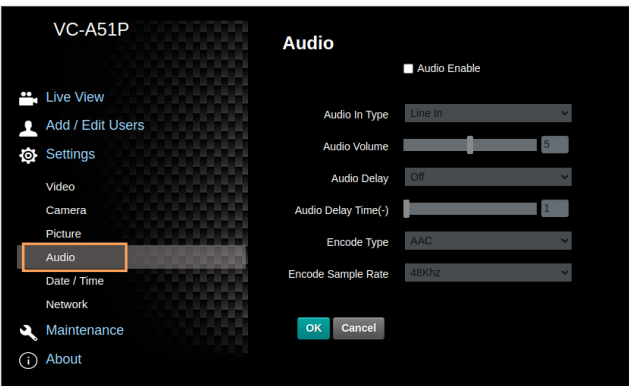

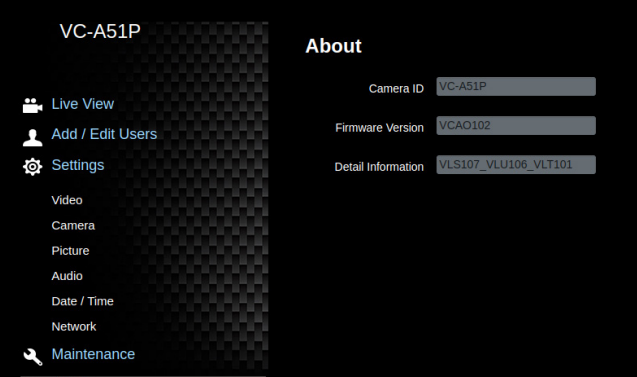

- 5. Disable audio:
	- **•** Click on the Audio tab in the left menu of the page.
	- **•** Uncheck "Audio Enable".
- 6. Reboot the camera.

- 7. Firmware version:
	- **•** Click on the About tab in the left menu of the page to check the firmware version of your camera.
	- **•** The Lumens camera has only been validated with the firmware indicated in the screenshot opposite.

### Appendix 6: Configuration of PANASONIC AW-HE40 & AW-HN40 Cameras

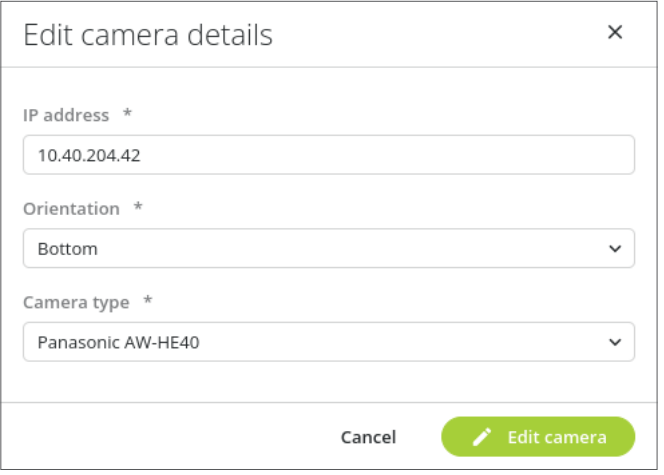

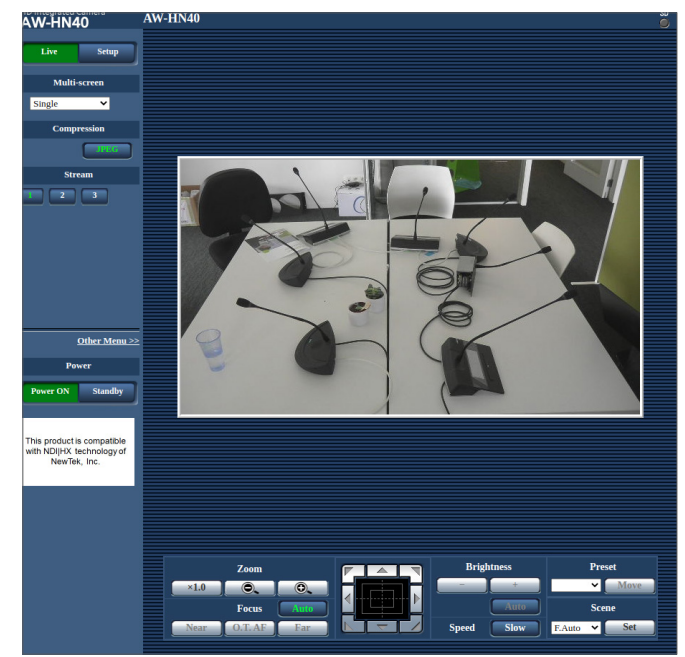

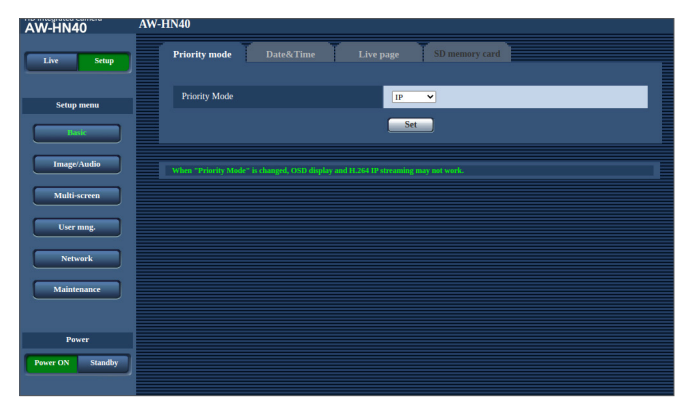

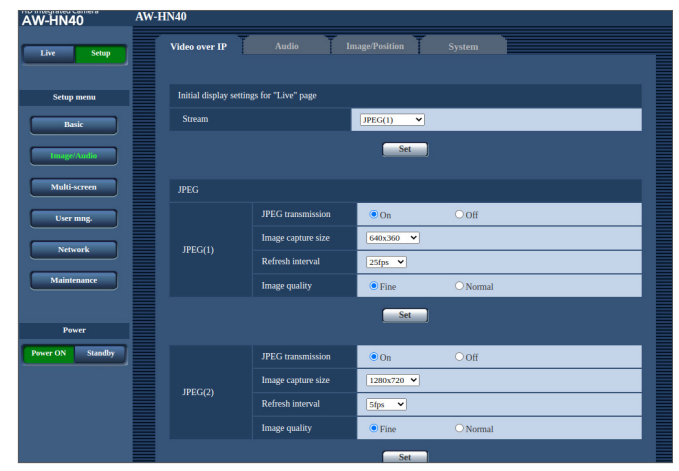

1. Add the camera in the Room Layout:

- **•** Enter the IP address of the camera.
- **•** Select the orientation of the camera (all orientations are supported).
- **•** Select the following camera brand: AW-HE40 or AW-HN40.

- 2. Go to the website of the camera:
	- **•** Enter the following URL in the address bar: http://10.40.204.42/
	- **•** The page opposite appears, and you should get a video preview.

- 3. Enter the default credentials of the camera:
	- **•** Click on the Setup tab in the left menu.
		- **•** Enter the default login credentials: **-** Username: admin
		- **-** Password: 12345
	- **•** Click on Power ON at the bottom of the left menu.
	- **•** Set the priority to IP.
	- **•** Click on the Set button to save the settings.
- 4. Configure the video settings:
	- **•** Click on Image/Audio in the left menu.
	- **•** Click on the Video over IP tab on top of the page.

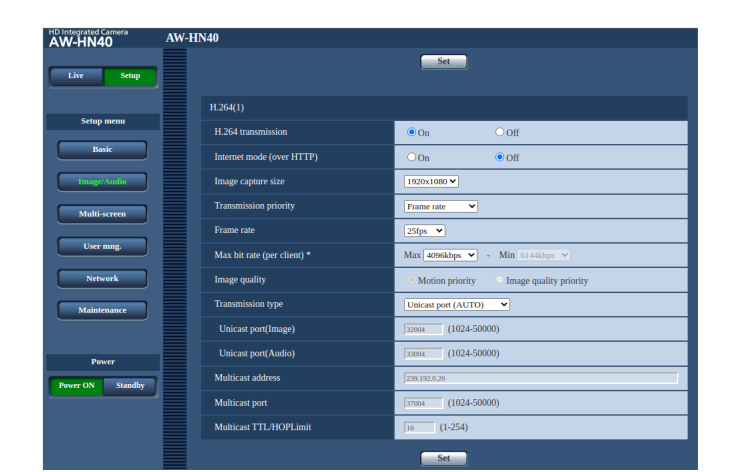

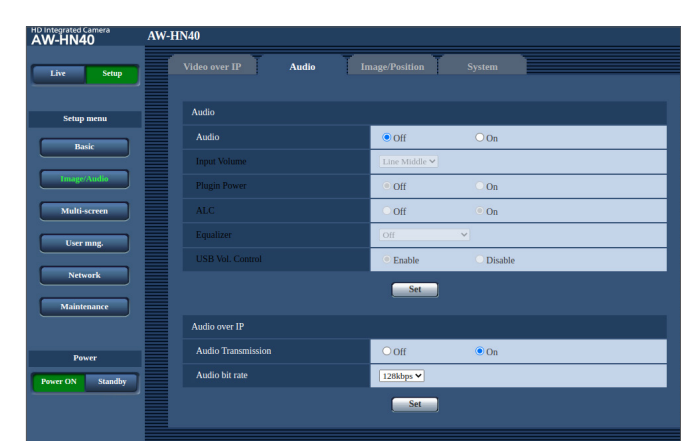

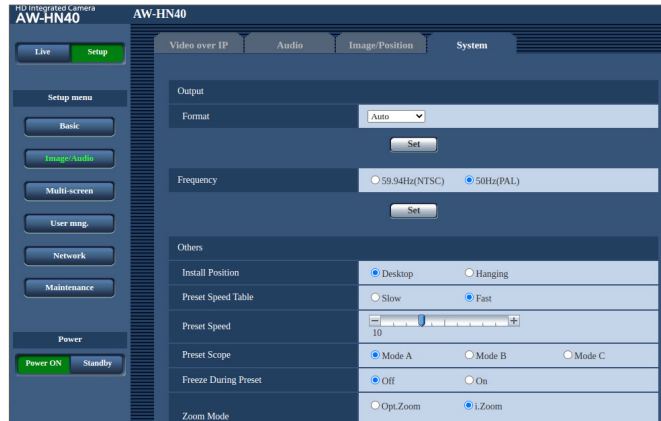

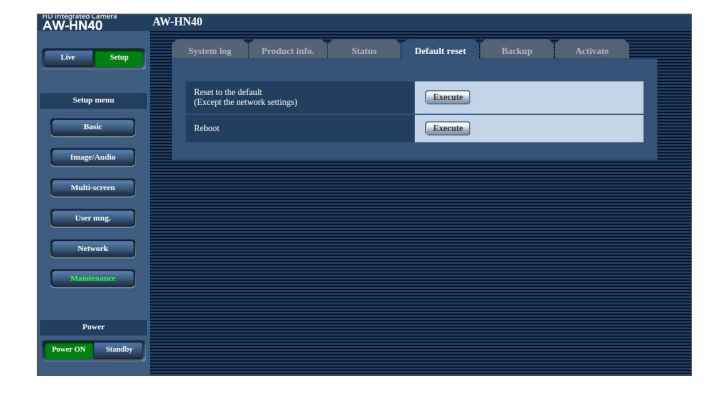

- **•** Scroll down to H.264(1).
- **•** Make sure that all the settings of that section are the same as in the screenshot opposite.
- **•** Click on the Set button under the H.264(1) section to save the settings.

- 5. Configure the audio settings:
	- **•** Click on Image/Audio in the left menu.
	- **•** Click on the Audio tab on top of the page.
	- **•** Make sure that the Audio is set to Off.

- 6. Configure the camera settings:
	- **•** Click on Image/Audio in the left menu.
	- **•** Click on the System tab on top of the page.
	- **•** Scroll down to the Others section and set the Install Position as follows:
		- **-** Desktop for normal position.
		- **-** Hanging for upside down position.
	- **•** Click on the Set button under the Others section to save the settings.
- 7. Reboot the camera:
	- **•** Click on Maintenance in the left menu.
	- **•** Click on the Default reset tab on top of the page.
	- **•** In the Reboot section, click on the Execute button.
	- **•** Confirm the reboot request.

### Appendix 7: Configuration of PTZ Optics PT12X SDI GY G2 Cameras

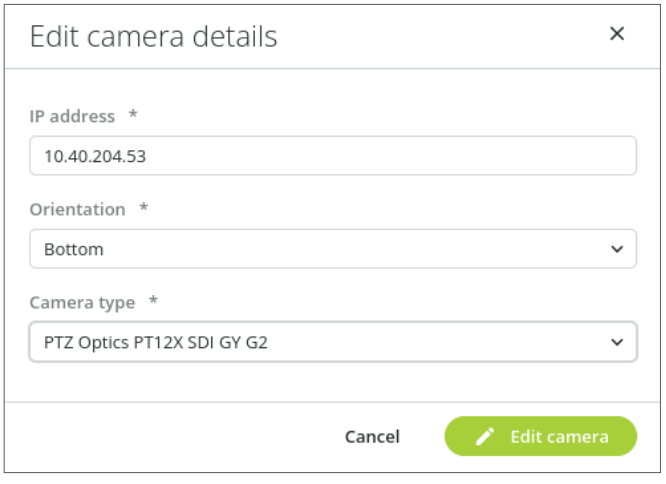

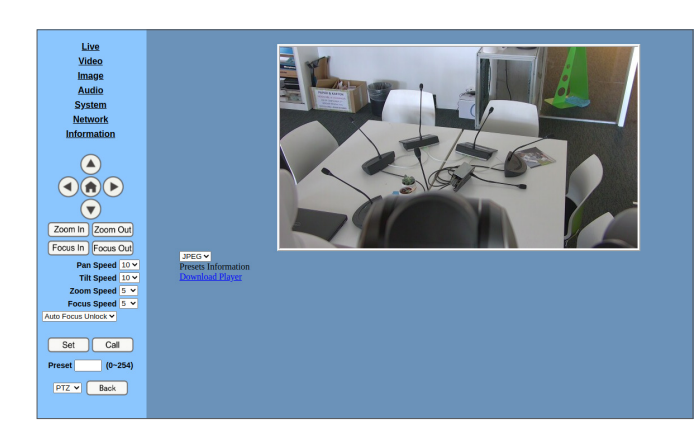

Live **Video Settings**  $Video$ 720n120:  $\bullet$  On  $\bullet$  Off Image **Audio** Video Format: Dial Priority v System Encode Level:  $mainprint \times$ **Network** NDI Preset:  $OT$   $\vee$ **Information First stream**  $\Omega$ Encode Protocol:  $H264$   $\vee$ Resolution:  $1920\times1080$   $\times$  $\bigodot$   $\bigodot$ 4096 (32~20480) kbps Bit Rate:  $\odot$  $30 \times$  fps Frame Rate: Zoom In Zoom Out I Key Frame Interval:  $30$   $(2-1200)$ Focus In Focus Out Bit Rate Control: O CBR O VBR Pan Speed  $\boxed{10 \times}$ Fluctuate Level:  $\overline{1-\epsilon}$ Tilt Speed  $\boxed{10 \times}$  $\bullet$  On  $\bullet$  Off Slice Split Enable: Zoom Speed  $\overline{5 \times}$ Focus Speed  $\overline{5 \times}$ O Fixed blocks O Fixed bytes Split Mode: Auto Focus Unlock V 68 blocks/bytes Slice Size:  $Set$   $Cal$ **Second stream** Preset  $\boxed{\qquad}$  (0~254) Encode Protocol:  $MJPEG \times$ Resolution:  $PTZ \times Back$  $\begin{array}{|l|l|} \hline 2048 & \hline \end{array}$  (32~6144) kbps Rit Rate: Frame Rate:  $\frac{30 \times \text{fps}}{30}$  (2~1200) I Key Frame Interval: **Rit Rate Control:**  $O$  CBR  $O$  VBR Fluctuate Level:  $1 -$ Slice Split Enable:  $\bullet$  On  $\circ$  Off Split Mode: ○ Fixed blocks ● Fixed bytes 23 blocks/bytes Slice Size: Apply Cancel Language English v

1. Add the camera in the Room Layout:

- **•** Enter the IP address of the camera.
- **•** Select the orientation of the camera (all orientations are supported).
- **•** Select the following camera brand: PTZ Optics PT12X SDI GY G2.

- 2. Go to the website of the camera:
	- **•** Enter the following URL in the address bar: http://10.40.204.53/
	- **•** Enter the default login credentials. Username: admin / Password: admin
	- **•** The page opposite appears, and you should get a video preview.
- 3. Configure the video settings:
	- **•** Click on Video in the left menu of the page.
	- **•** Make sure that all the settings are the same as in the screenshot opposite.
	- **•** Click on Apply if changes have been made.

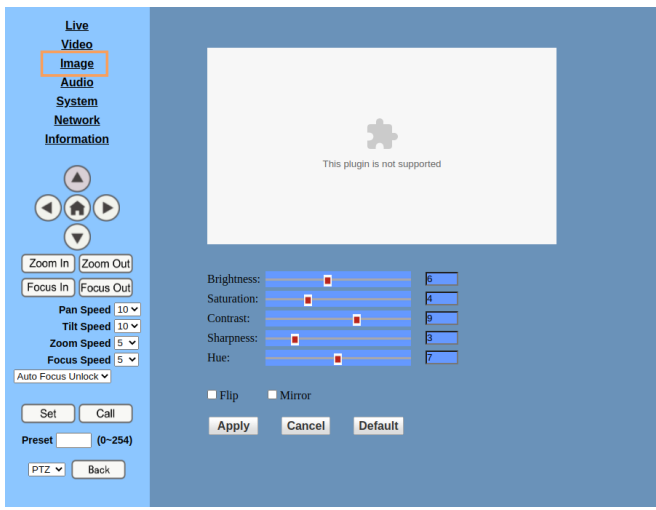

- 4. Configure the camera settings:
	- **•** Click on Camera in the left menu of the page.
	- **•** For upside-down orientation, select both Flip and Mirror. For normal/bottom orientation, unselect both Flip and Mirror.
	- **•** Click on Apply if changes have been made.

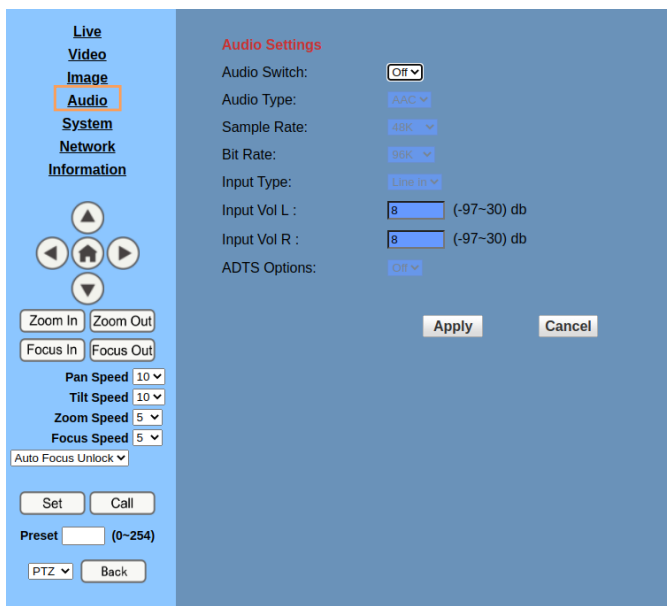

- 5. Disable audio:
	- **•** Click on Audio in the left menu of the page.
	- **•** Set Audio Switch to Off.
	- **•** Click on Apply if changes have been made.

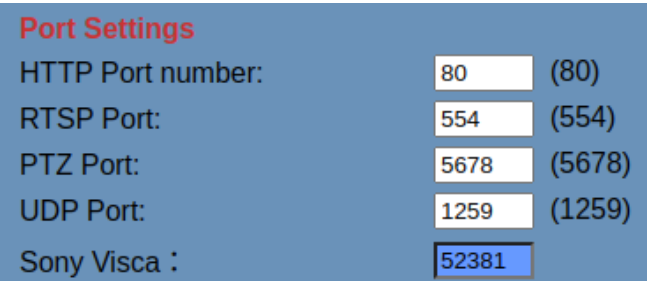

- 6. Configure the network settings:
	- **•** Click on Network in the left menu of the page.
	- **•** Make sure that all the settings are the same as in the screenshot opposite.

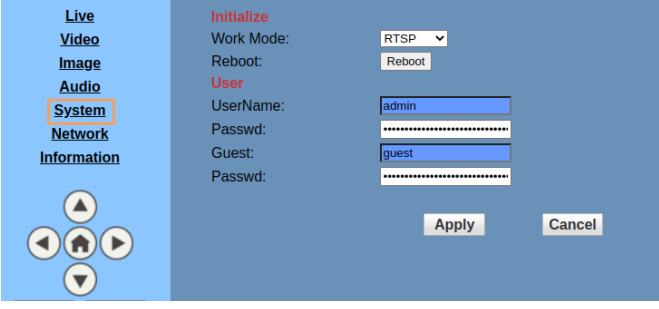

- 7. Reboot the camera:
	- **•** Click on System in the left menu of the page.
	- **•** Click on Reboot.

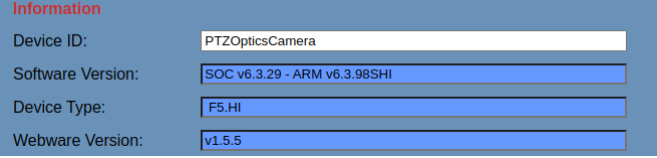

- 8. Firmware version:
	- **•** Click on Information in the left menu of the page to check the firmware version of your camera.
	- **•** The PTZ Optics camera camera has only been validated with the firmware indicated in the screenshot opposite.

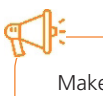

**All information copyright Televic Conference, 2023. Televic reserves the right to change this document without notice.**  **Televic Conference**